# dla młodzieży, bezrobotnych i cudzoziemców INSTRUKCJA DO SZKOLEŃ ON-LINE

## WERSJA DLA SŁABOWIDZĄCYCH

Instrukcja wraz z rekomendacjami do szkoleń on-line dla osób bezrobotnych, młodzieży i cudzoziemców

## **Dla kogo jest ta instrukcja?**

Instrukcja jest przeznaczona dla pracowników instytucji i organizacji, które będą chciały rozpowszechnić informację na temat szkoleń promujących legalność zatrudnienia wśród trzech grup odbiorców: młodzieży, osób bezrobotnych i cudzoziemców pracujących lub szukających pracy w Polsce.

Instrukcja składa się z pięciu części, które wyjaśniają:

- I. czego dotyczą szkolenia i dla kogo są przeznaczone,
- II. jaką formę i strukturę mają szkolenia,
- III. jak należy korzystać ze szkoleń,
- IV. jak można promować szkolenia,
- V. jak i na podstawie jakich informacji można aktualizować treści szkoleń.

## **I. Czego dotyczą szkolenia i dla kogo są przeznaczone?**

Na stronie **[www.naumowe.pl](file:///E:/!praca/CASE/do_lam/3_Instrukcja_bezrobotni/../AppData/Local/Microsoft/Windows/INetCache/Content.Outlook/AC9YYOEN/Szkolenia on-line dla pracodawców/www.naumowe.pl)** dostępne są szkolenia promujące legalność zatrudnienia wśród osób zamierzających teraz lub w przyszłości podjąć pracę w Polsce. Są one dedykowane trzem grupom odbiorców: młodzieży, osobom bezrobotnym oraz cudzoziemcom. Z uwagi na to, że kwestia legalności zatrudnienia może nie być interesująca dla osób bezrobotnych i młodzieży, zdecydowano, że szkolenia dla tych dwóch grup będą dotyczyły innych, atrakcyjniejszych zagadnień, a kwestia pracy legalnej zostanie w nich podjęta niejako przy okazji. Stąd podstawowym tematem szkolenia dla bezrobotnych ("Pracuj i żyj bez stresu") jest profilaktyka stresu, zaś praca nielegalna została zaprezentowana jako jeden z istotnych czynników stresogennych. Z kolei wiodącym tematem szkolenia dla młodzieży ("Zbuduj swoją karierę. Nie wyląduj w szarej strefie!") jest rozwój kariery zawodowej, a legalność zatrudnienia przedstawiono jako czynnik sprzyjający awansowi zawodowemu. W przypadku szkolenia dla cudzoziemców ("Pracuj legalnie! Kurs dla cudzoziemców") zagadnienie legalności zatrudnienia jest tematem podstawowym, gdyż osoby przyjeżdżające do Polski w celu podjęcia pracy bardzo potrzebują takich informacji.

Szkolenie "Zbuduj swoją karierę. Nie wyląduj w szarej strefie!" jest skierowane do młodzieży – zarówno osób jeszcze się uczących, jak i takich, które już rozpoczęły pracę zawodową. Celem szkolenia jest wyjaśnienie uczestnikom, w jaki sposób można rozwijać swoją karierę zawodową, oraz uświadomienie im, że praca w szarej strefie może mieć wiele negatywnych konsekwencji, w tym również może utrudnić rozwój ich kariery.

Szkolenie "Pracuj i żyj bez stresu" jest formalnie skierowane do osób bezrobotnych (ponieważ w tej grupie znajduje się relatywnie dużo osób mających doświadczenie pracy nierejestrowanej), ale może być ono przydatne także dla osób pracujących, które chcą poznać metody redukcji stresu. Celem szkolenia jest uświadomienie uczestnikom:

 $\triangleright$  związku pomiędzy pracą w szarej strefie a poziomem odczuwanego stresu,

 $\blacktriangleright$  innych negatywnych konsekwencji pracy w szarej strefie,

 $\triangleright$  obowiązków pracodawców wobec swoich pracowników.

Szkolenie "Pracuj legalnie! Kurs dla cudzoziemców" jest przeznaczone dla osób, które przyjechały lub zamierzają przyjechać do Polski w celu podjęcia pracy. Może ono być przydatne zarówno dla tych, którzy dopiero poszukują pracy w Polsce, jak i dla już pracujących. Celem szkolenia jest wyjaśnienie, jakie formalności muszą wypełnić obcokrajowcy w celu legalizacji pobytu i zatrudnienia w Polsce. Ponadto uczestnik może dowiedzieć się, z jakimi korzyściami wiąże się praca legalna oraz co grozi cudzoziemcom pracującym w Polsce na czarno. Aby umożliwić udział w szkoleniu osobom nieznającym biegle języka polskiego, zostało ono udostępnione również w dwóch innych wersjach językowych – rosyjskiej i angielskiej.

## **II. Jaką formę i strukturę mają szkolenia?**

Wszystkie trzy kursy mają formę szkolenia e-learningowego umieszczonego na platformie Moodle na stronie **[www.naumowe.pl](file:///E:/!praca/CASE/do_lam/3_Instrukcja_bezrobotni/../AppData/Local/Microsoft/Windows/INetCache/Content.Outlook/AC9YYOEN/Szkolenia on-line dla pracodawców/www.naumowe.pl)**. Udział w szkoleniu nie wymaga interakcji z jego autorami lub trenerem, a więc uczestnik może z niego korzystać w dowolnym czasie. Jedynym wymogiem technicznym jest posiadanie urządzenia (komputera, laptopa, tabletu, smartfona) z dostępem do Internetu, przy czym jakość połączenia powinna być wystarczająca do odtwarzania filmów (min. 5 Mb/s). W szkoleniu może wziąć udział bezpłatnie każdy zainteresowany – wymagana jest jedynie samodzielna rejestracja (utworzenie loginu i hasła).

Struktura wszystkich trzech szkoleń jest dość podobna – każde składa się ze wstępnego testu wiedzy, kilku modułów zawierających treści merytoryczne oraz końcowego testu wiedzy. Zakres udziału w szkoleniu jest dowolny. Uczestnik nie musi przechodzić przez wszystkie moduły szkolenia – może zapoznać się tylko z tymi, które go interesują. Podobnie uczestnik może, ale nie musi, rozwiązać test wstępny i/lub końcowy. Jeśli ma ochotę przekonać się, czy udział w szkoleniu zwiększył jego wiedzę, powinien rozwiązać oba testy. W przeciwnym wypadku może testy pominąć i skupić się na treściach merytorycznych.

### **SZKOLENIE "ZBUDUJ SWOJĄ KARIERĘ. NIE WYLĄDUJ W SZAREJ STREFIE!" SKŁADA SIĘ Z NASTĘPUJĄCYCH MODUŁÓW:**

- 1. [Co to jest kariera i jak ją budować?](https://www.naumowe.pl/course/view.php?id=4#section-2)
- 2. [Praca legalna a praca na czarno](https://www.naumowe.pl/course/view.php?id=4#section-3)
- 3. [Dlaczego nie warto pracować na czarno?](https://www.naumowe.pl/course/view.php?id=4#section-4)
- 4. [Twoje prawa w pracy i obowiązki pracodawcy \(umowa o pracę\)](https://www.naumowe.pl/course/view.php?id=4#section-5)
- 5. [Nielegalne praktyki pracodawców](https://www.naumowe.pl/course/view.php?id=4#section-6)
- 6. [Jaki zawód wybrać?](https://www.naumowe.pl/course/view.php?id=4#section-7)
- 7. [Podsumowanie](https://www.naumowe.pl/course/view.php?id=5#section-7) kursu

### **SZKOLENIE "PRACUJ I ŻYJ BEZ STRESU" SKŁADA SIĘ Z NASTĘPUJĄCYCH MODUŁÓW:**

- 1. [Wprowadzenie: co to jest stres i jak się ma do pracy?](https://www.naumowe.pl/course/view.php?id=3#section-2)
- 2. Stres i zdrowie a praca w szarej strefie
- 3. [Pozostałe konsekwencje pracy w szarej strefie czy jest się czym](https://www.naumowe.pl/course/view.php?id=3#section-4)  [stresować?](https://www.naumowe.pl/course/view.php?id=3#section-4)
- 4. [Jak zapobiegać stresowi?](https://www.naumowe.pl/course/view.php?id=3#section-5)
- 5. [Procedury, których musi przestrzegać pracodawca](https://www.naumowe.pl/course/view.php?id=3#section-6)
- 6. [Podsumowanie kursu](https://www.naumowe.pl/course/view.php?id=3#section-7)

### **SZKOLENIE "PRACUJ LEGALNIE! KURS DLA CUDZOZIEMCÓW" SKŁADA SIĘ Z NASTĘPUJĄCYCH MODUŁÓW:**

- 1. [Dokumenty, które dają cudzoziemcom prawo do pobytu w Polsce](https://www.naumowe.pl/course/view.php?id=2#section-2)
- 2. [Dokumenty, które dają cudzoziemcom prawo do pracy w Polsce](https://www.naumowe.pl/course/view.php?id=2#section-3)
- 3. [Nielegalne wykonywanie pracy przez cudzoziemców](https://www.naumowe.pl/course/view.php?id=2#section-4)
- 4. [Korzyści z legalnego zatrudnienia](https://www.naumowe.pl/course/view.php?id=2#section-5)
- 5. [Podsumowanie](https://www.naumowe.pl/course/view.php?id=5#section-7) kursu

## **III. Jak należy korzystać ze szkoleń?**

Aby uzyskać dostęp do wybranego szkolenia, należy zarejestrować się na platformie Moodle na stronie: **[www.naumowe.pl](file:///E:/!praca/CASE/do_lam/3_Instrukcja_bezrobotni/../AppData/Local/Microsoft/Windows/INetCache/Content.Outlook/AC9YYOEN/Szkolenia on-line dla pracodawców/www.naumowe.pl)**. W tym celu trzeba wejść na stronę logowania i wybrać opcję "Zacznij teraz od utworzenia nowego konta!" (zob. Rys. 1). Następnie należy wpisać w odpowiednie pola dane wymagane do rejestracji (nazwę użytkownika, hasło, adres e-mail, imię i nazwisko), a potem kliknąć przycisk "Utwórz moje nowe konto" (zob. Rys. 2). Wtedy na podany adres mailowy wysyłana jest wiadomość z linkiem niezbędnym do potwierdzenia rejestracji.

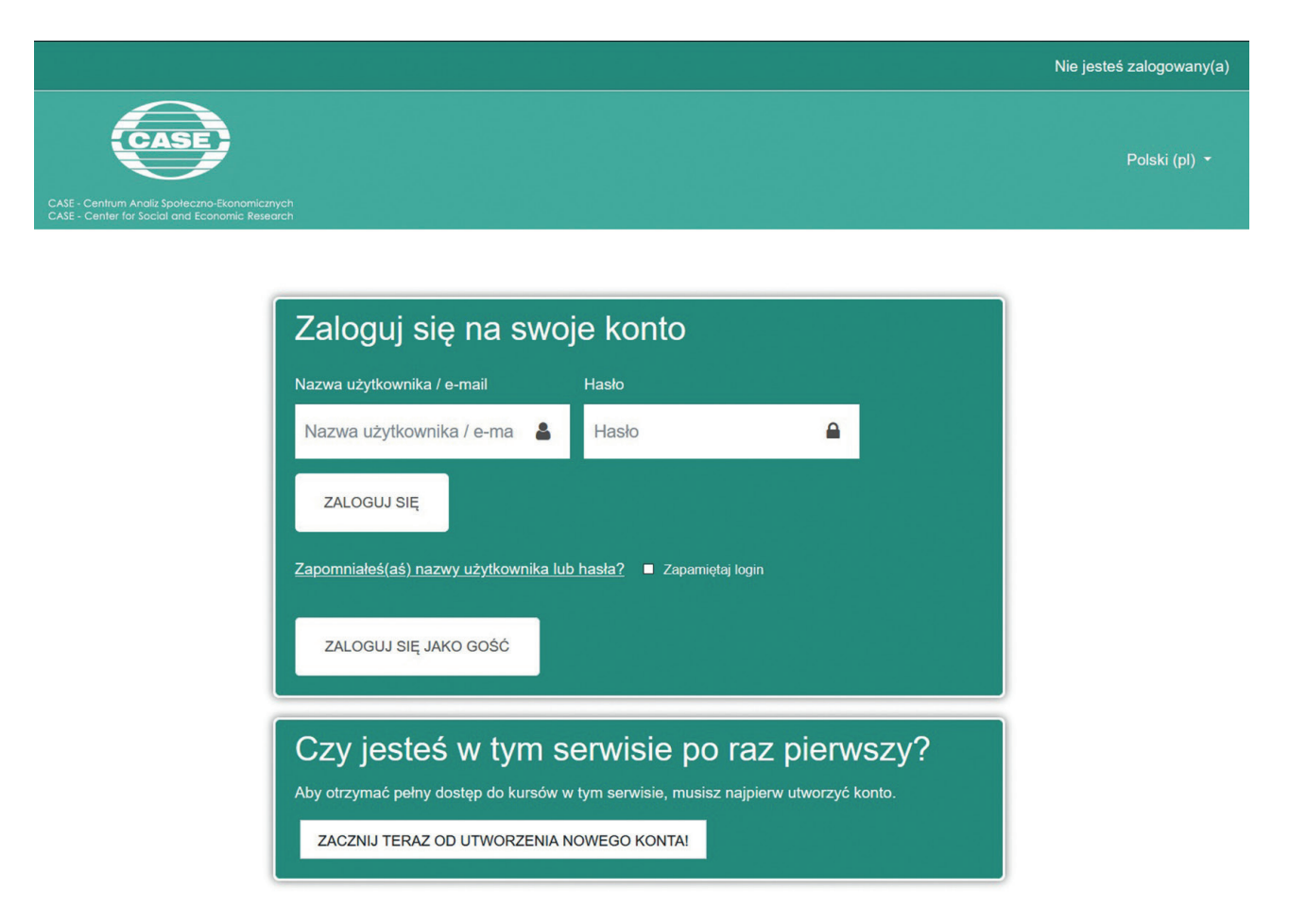

### **Rys. 1. Strona logowania**

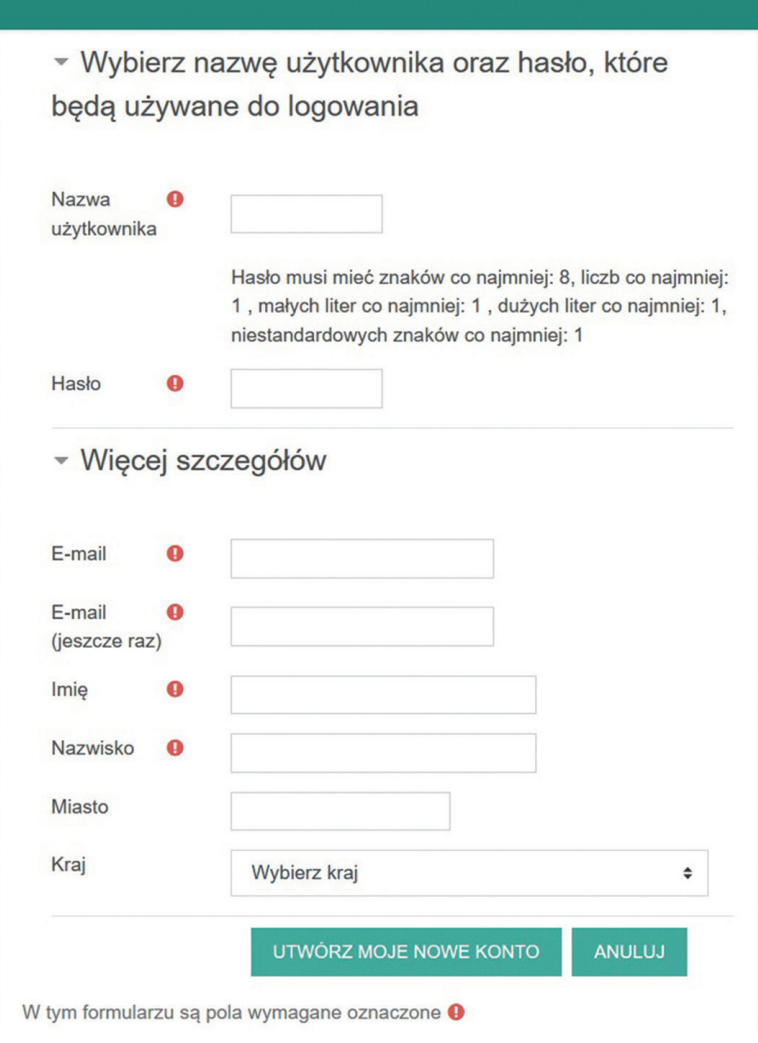

### **Rys. 2. Formularz rejestracyjny**

Źródło: <https://www.naumowe.pl/>

Po zalogowaniu na stronie głównej wyświetlają się ikony wszystkich dostępnych szkoleń, w tym trzech opisywanych w niniejszej instrukcji: dla młodzieży ("Zbuduj swoją karierę. Nie wyląduj w szarej strefie!"), dla osób bezrobotnych ("Pracuj i żyj bez stresu") oraz dla cudzoziemców ("Pracuj legalnie! Kurs dla cudzoziemców"). Ostatnie z wymienionych szkoleń jest dostępne również w rosyjskiej i angielskiej wersji językowej (zob. Rys. 3). Aby rozpocząć szkolenie, należy kliknąć jego ikonę.

Nie jesteś zalogowany(a) (Zaloguj się)

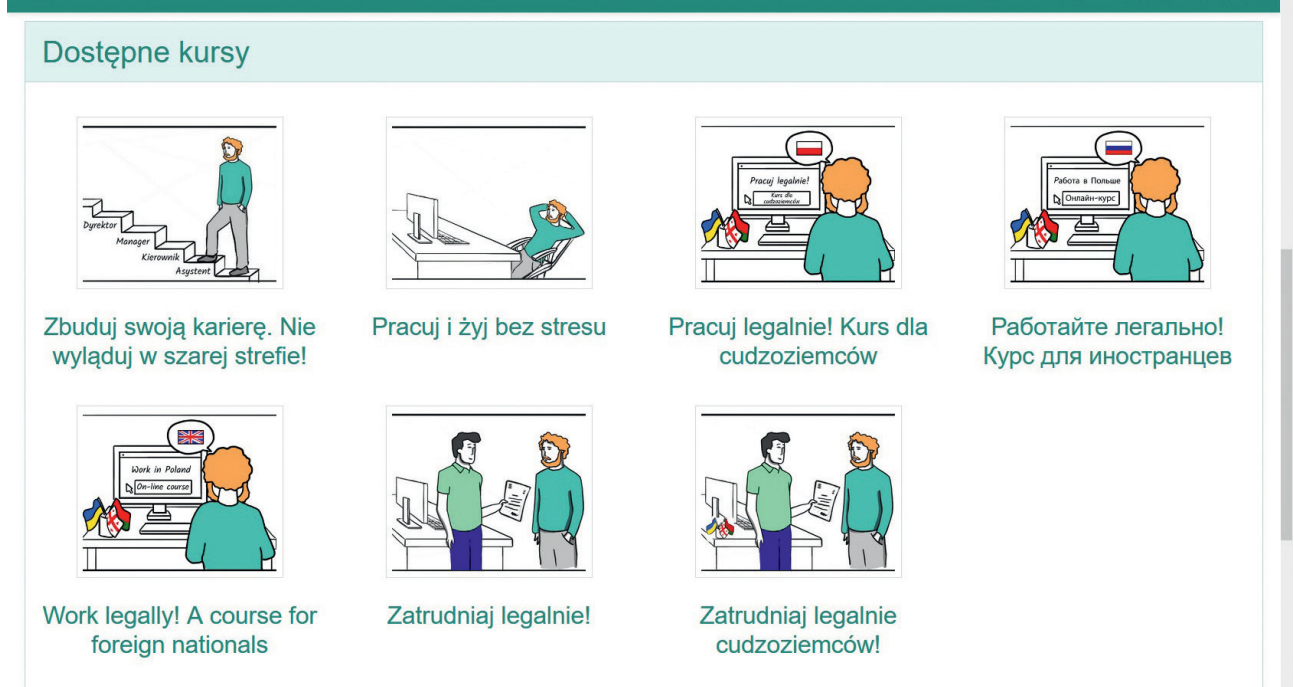

### **Rys. 3. Ikony dostępnych kursów na stronie głównej**

## **1. Szkolenie dla młodzieży "Zbuduj swoją karierę. Nie wyląduj w szarej strefie!"**

Po wejściu na stronę główną tego kursu warto zacząć od przeczytania krótkiego wprowadzenia informującego o jego zawartości oraz sposobie korzystania z niego.

Pod wprowadzeniem znajduje się menu główne obejmujące siedem modułów, z którego uczestnik może wybrać interesujące go treści, korzystając z paska przewijania po prawej stronie (zob. Rys. 4).

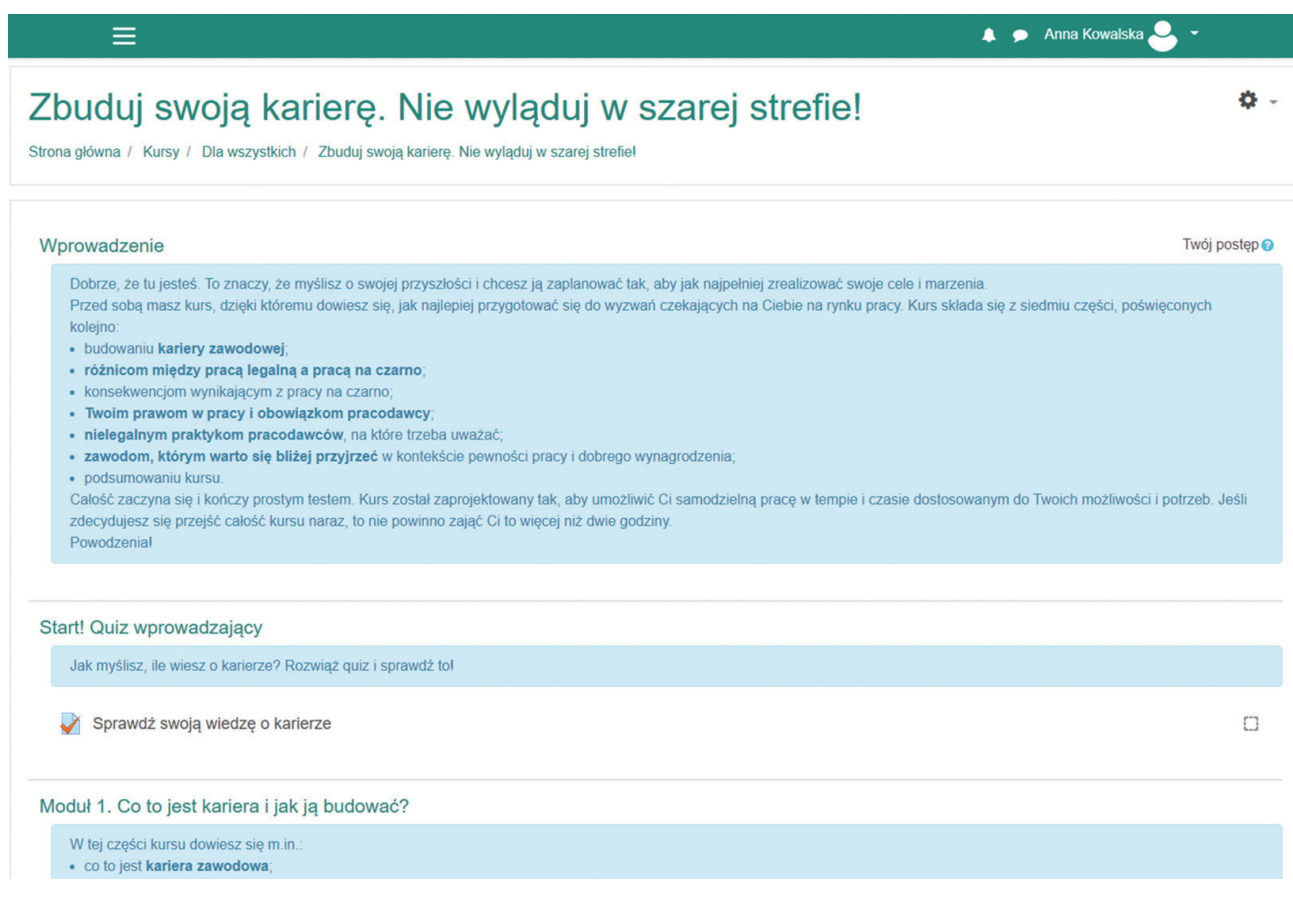

### **Rys. 4. Menu główne szkolenia "Zbuduj swoją karierę. Nie wyląduj w szarej strefie!"**

Moduły zawierające treści merytoryczne poprzedzono **wstępnym testem wiedzy**. Składa się on z 10 pytań typu prawda–fałsz. Warto rozwiązać ten test, jeśli uczestnik chce się przekonać na koniec szkolenia, czy poszerzyło ono jego wiedzę na temat budowania kariery. Aby rozpocząć test, należy kliknąć tekst "Sprawdź swoją wiedzę o karierze", a następnie kliknąć "Rozpocznij". Wyświetli się wtedy kolejno 10 stwierdzeń, a zadaniem uczestnika jest ocena ich prawdziwości. Czas rozwiązywania testu został ograniczony do 10 minut. Po udzieleniu wszystkich odpowiedzi uczestnik otrzymuje informację zwrotną – dowiaduje się, które odpowiedzi były prawidłowe, a które błędne oraz ile w sumie uzyskał punktów (na 10 możliwych).

**Moduł 1 ["Co to jest kariera i jak ją budować?](https://www.naumowe.pl/course/view.php?id=4#section-2)"** prezentuje pojęcie kariery zawodowej (sekcja 1.1) oraz jej rozwoju (sekcja 1.2). Kiedy uczestnik kliknie tytuł wybranej sekcji, wyświetli się slajd z treścią merytoryczną (zob. Rys. 5).

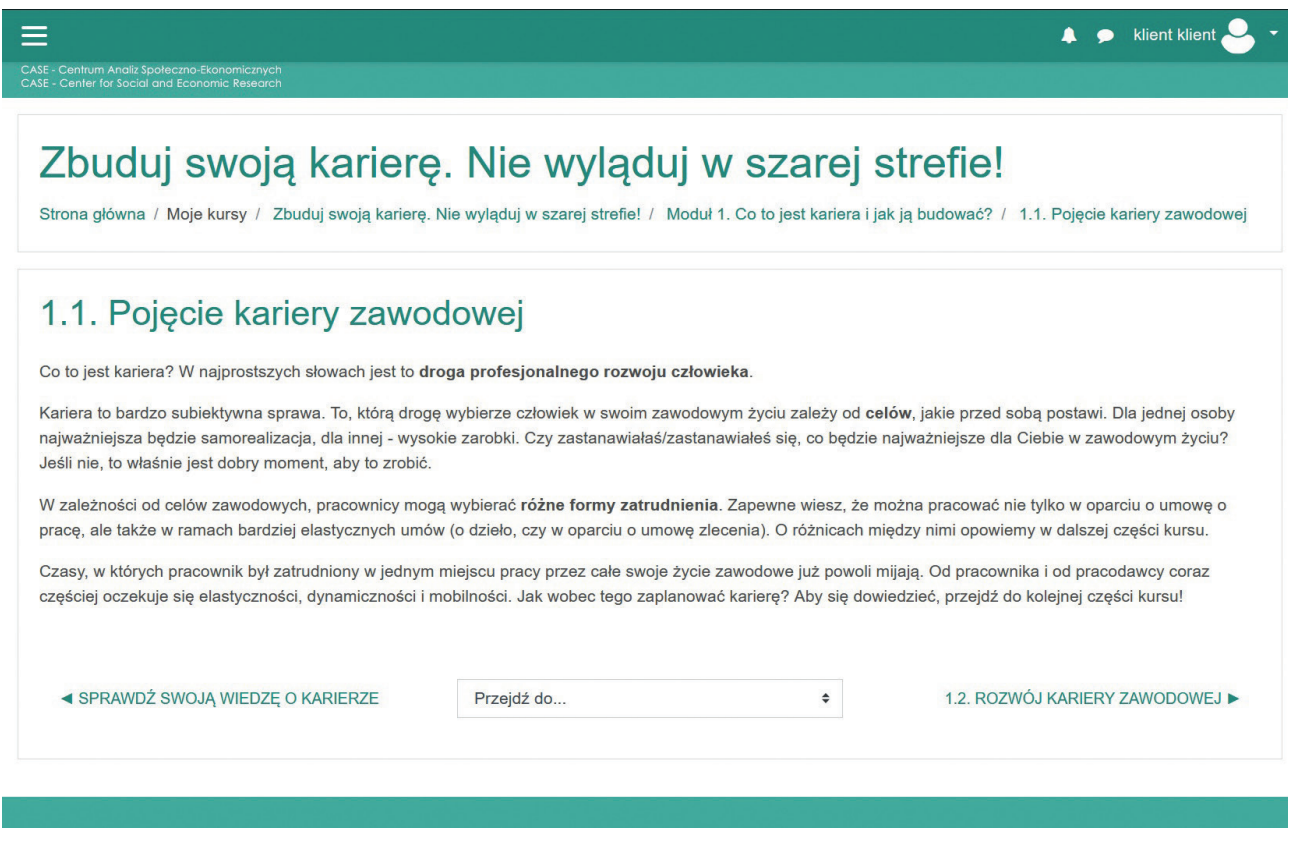

### **Rys. 5. Strona sekcji 1.1**

Na samym dole strony w każdej sekcji umieszczono pasek służący do przemieszczania się pomiędzy poszczególnymi sekcjami (zob. Rys. 5). Korzystając z niego, możemy jednym kliknięciem przejść do poprzedniej lub następnej sekcji. Możemy też wybrać dowolną sekcję szkolenia, do której chcemy przejść, klikając "Przejdź do...".

Zapoznając się z treściami poszczególnych sekcji szkolenia, możemy poruszać się między nimi na dwa sposoby. Po pierwsze, możemy wrócić z danej sekcji do głównego menu szkolenia (zawierającego wykaz wszystkich modułów i sekcji) przy użyciu strzałki cofania (w górnym lewym rogu ekranu), a następnie wejść w kolejny interesujący nas moduł. Po drugie, po wejściu w daną sekcję można przejść do kolejnych sekcji bezpośrednio, używając paska komunikacyjnego na dole strony (zob. Rys. 5).

Dodatkowo komunikację pomiędzy modułami umożliwia menu boczne, znajdujące się po lewej stronie menu głównego szkolenia. Można je wyświetlić, klikając trzy poziome linie znajdujące się w górnym lewym rogu ekranu (zob. Rys. 5), a zamknąć – klikając krzyżyk (zob. Rys. 6). Menu pozwala między innymi na wybranie dowolnego modułu szkolenia i przejście do niego.

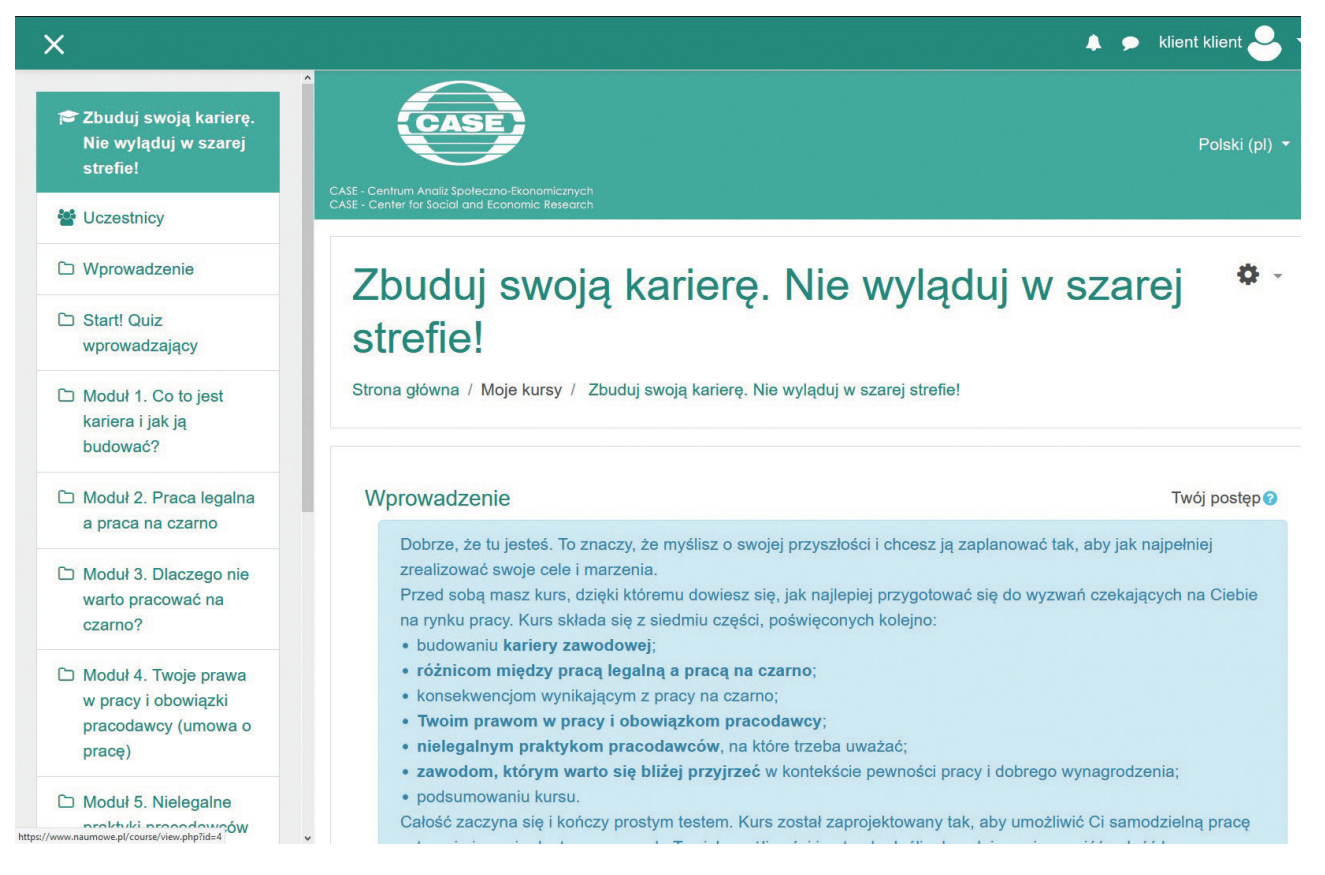

### **Rys. 6. Strona menu głównego szkolenia z wyświetlonym menu bocznym (po lewej stronie)**

Źródło: https://www.naumowe.pl/

**Moduł 2 "Praca legalna a praca na czarno"** wyjaśnia, czym jest praca legalna w odróżnieniu od pracy w szarej strefie (sekcje 2.1 i 2.3) oraz na podstawie jakich umów z pracodawcą można legalnie wykonywać pracę w Polsce (sekcja 2.2). Informacje o rodzajach umów zostały podsumowane w krótkim filmiku dołączonym do sekcji 2.2. Aby go obejrzeć, należy kliknąć link pod sekcją 2.2 "Dlaczego rodzaj umowy jest ważny? Obejrzyj filmik!", a następnie kliknąć strzałkę na ekranie filmowym (zob. Rys. 7). Należy pamiętać o włączeniu dźwięku. Poza tym **po uruchomieniu filmiku** warto kliknąć kwadracik w prawym dolnym rogu ekranu, aby włączyć tryb pełnoekranowy. Z myślą o osobach niesłyszących umieszczono u dołu ekranu napisy z tekstem czytanym przez lektora.

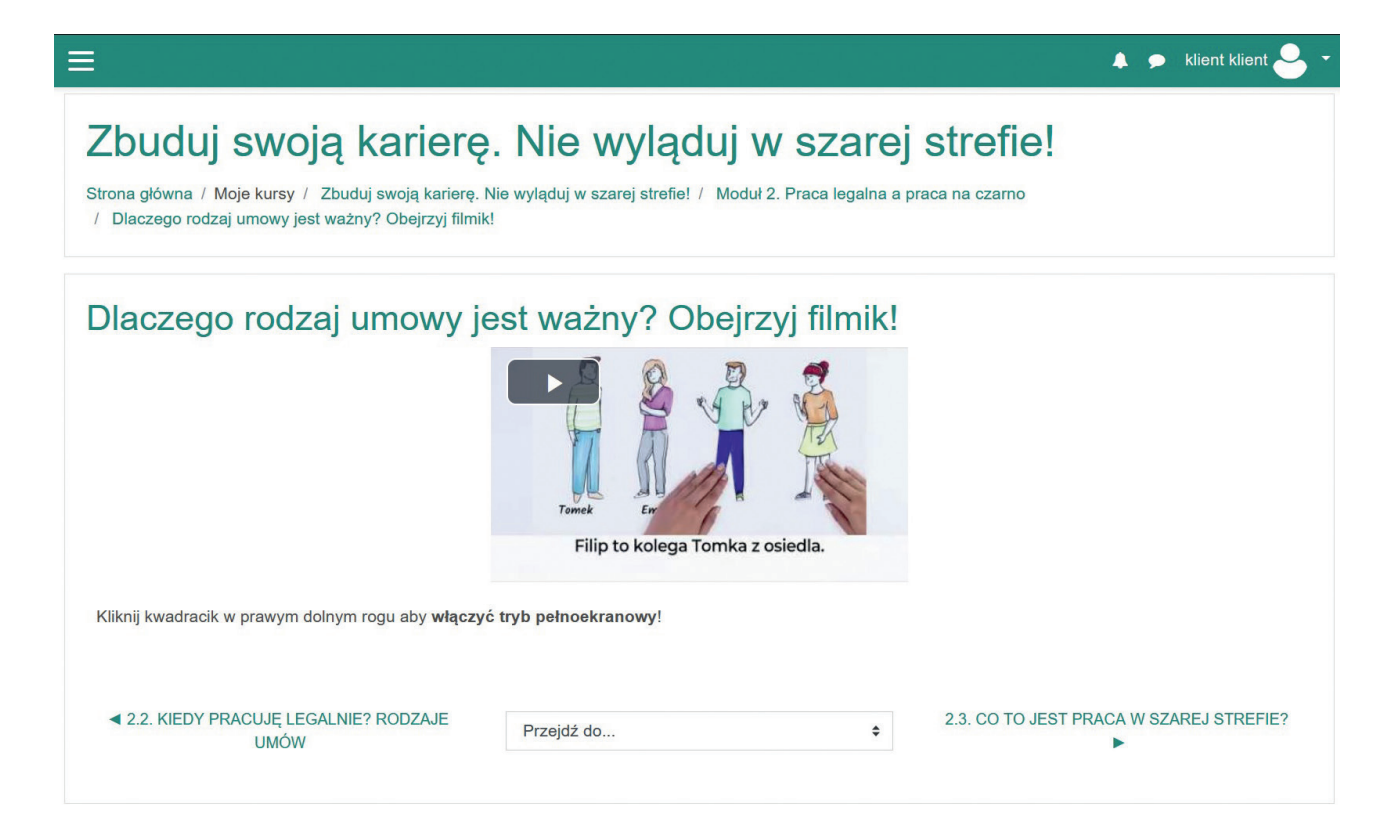

### **Rys. 7. Strona filmiku w module 2**

Źródło: https://www.naumowe.pl/

**Moduł 3 "[Dlaczego nie warto pracować na czarno?](https://www.naumowe.pl/course/view.php?id=5#section-5)"** ostrzega przed potencjalnymi negatywnymi konsekwencjami pracy na czarno, dotyczącymi zdrowia (sekcja 3.1), emerytury (sekcja 3.2) oraz rozwoju kariery zawodowej (sekcja 3.3). Konsekwencje te zostały też przedstawione w formie siedmiu krótkich filmików dołączonych do tego modułu.

**Moduł 4 ["Twoje](https://www.naumowe.pl/course/view.php?id=5#section-5) prawa w pracy i obowiązki pracodawcy (umowa o pracę)"** wyjaśnia, jakie obowiązki ciążą na pracodawcy zatrudniającym na podstawie umowy o pracę oraz jakie prawa przysługują w związku z tym pracownikowi. Obowiązki zostały podzielone na trzy grupy, w zależności od etapu zatrudnienia, tj. związane z przyjmowaniem do pracy (sekcja 4.1), występujące w trakcie zatrudnienia (sekcja 4.2) oraz związane z rozwiązywaniem umowy o pracę (sekcja 4.3).

**Moduł 5 "Nielegalne praktyki pracodawców"** ostrzega przed niezgodnymi z prawem działaniami pracodawców na etapie rekrutacji (sekcja 5.1) i w okresie zatrudnienia (sekcja 5.2).

**Moduł 6 "Jaki zawód wybrać?"** prezentuje zawody, na które obecnie jest duże zapotrzebowanie (sekcja 6.1) oraz takie, które wydają się przyszłościowe (sekcja 6.2).

**Moduł 7** stanowi krótkie podsumowanie najważniejszych treści zawartych w szkoleniu.

Na zakończenie szkolenia uczestnik może ponownie rozwiązać **test wiedzy**, aby przekonać się, czy w trakcie szkolenia nauczył się czegoś nowego. Można to stwierdzić, porównując wyniki testów rozwiązanych na początku i na końcu szkolenia. Wynik zakończonego testu można sprawdzić w dowolnej chwili, wchodząc ponownie do tego testu.

## **2. Szkolenie "Pracuj i żyj bez stresu"**

Po wejściu na stronę główną tego kursu warto zacząć od przeczytania krótkiego wprowadzenia informującego o jego zawartości oraz sposobie korzystania z niego.

Pod wprowadzeniem znajduje się menu główne obejmujące sześć modułów, z którego uczestnik może wybrać interesujące go treści, korzystając z paska przewijania po prawej stronie (zob. Rys. 8).

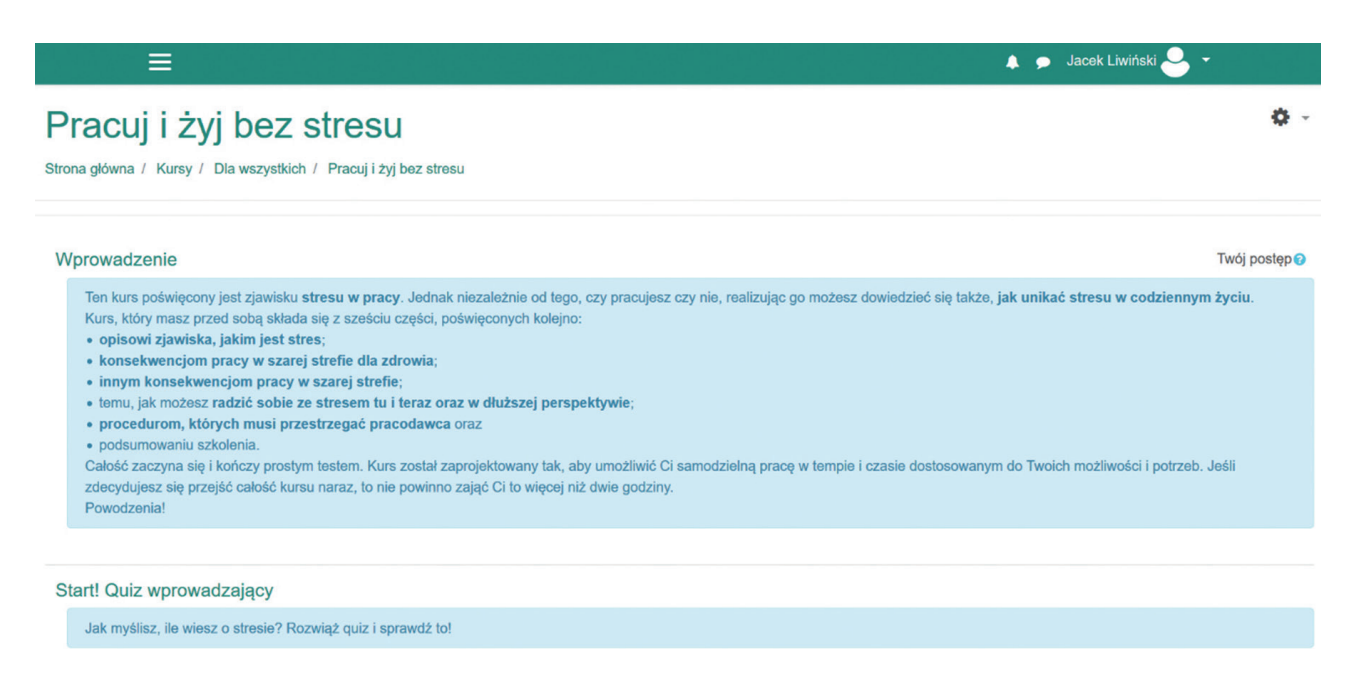

### Rys. 8. Menu główne szkolenia "Pracuj i żyj bez stresu"

Źródło: https://www.naumowe.pl/

Moduły zawierające treści merytoryczne poprzedzono **wstępnym testem wiedzy**. Składa się on z pięciu pytań typu prawda–fałsz. Warto rozwiązać ten test, jeśli uczestnik chce się przekonać na koniec szkolenia, czy poszerzyło ono jego wiedzę na temat stresu. Aby rozpocząć test, należy kliknąć tekst "Sprawdź swoją wiedzę o stresie", a następnie kliknąć "Rozpocznij". Wyświetli się wtedy kolejno pięć stwierdzeń, a zadaniem uczestnika jest ocena ich prawdziwości. Czas rozwiązywania testu został ograniczony do pięciu minut. Po udzieleniu wszystkich odpowiedzi uczestnik otrzymuje informację zwrotną – dowiaduje się, które odpowiedzi były prawidłowe, a które błędne oraz ile w sumie uzyskał punktów (na 10 możliwych).

**Moduł 1 "Wprowadzenie: co to jest stres i jak się ma do pracy?"** wyjaśnia, czym jest stres i w jakich sytuacjach jest odczuwany (sekcja 1.1) oraz jak wiąże się on z pracą zawodową (sekcja 1.2). Kiedy uczestnik kliknie tytuł wybranej sekcji, wyświetli się slajd z treścią merytoryczną (zob. Rys. 9).

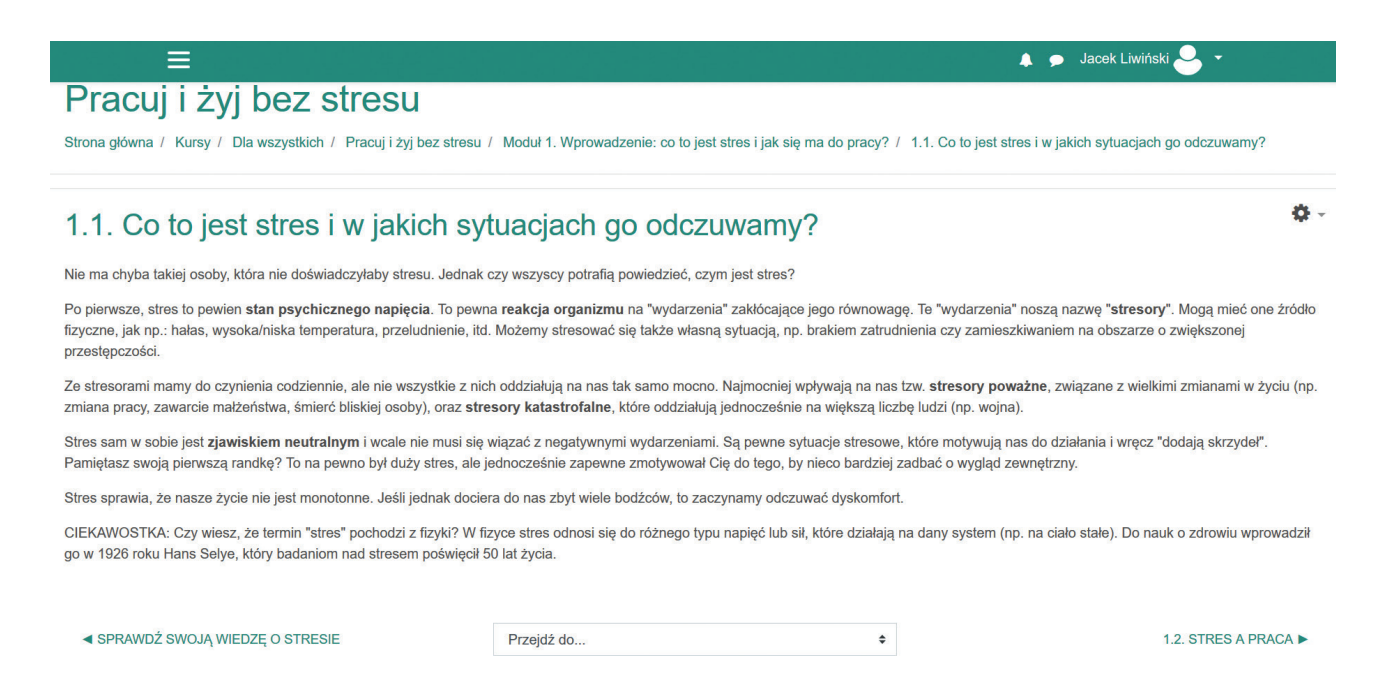

### **Rys. 9. Strona sekcji 1.1**

Źródło: https://www.naumowe.pl/

Na samym dole strony w każdej sekcji umieszczono pasek służący do przemieszczania się pomiędzy poszczególnymi sekcjami (zob. Rys. 9). Korzystając z niego, możemy jednym kliknięciem przejść do poprzedniej lub następnej sekcji. Możemy też wybrać dowolną sekcję szkolenia, do której chcemy przejść, klikając "Przejdź do...".

Podczas zapoznawania się z treściami poszczególnych sekcji szkolenia możemy poruszać się między nimi na dwa sposoby. Po pierwsze, możemy wrócić z danej sekcji do głównego menu szkolenia (zawierającego wykaz wszystkich modułów i sekcji) przy użyciu strzałki cofania (w górnym lewym rogu ekranu), a następnie wejść w kolejny interesujący nas moduł. Po drugie, po wejściu w daną sekcję można przejść do kolejnych sekcji bezpośrednio, używając paska komunikacyjnego na dole strony (zob. Rys. 9).

Dodatkową możliwość komunikacji pomiędzy modułami daje menu boczne, znajdujące się po lewej stronie menu głównego szkolenia. Można je wyświetlić, klikając trzy poziome linie znajdujące się w górnym lewym rogu ekranu (zob. Rys. 9), a zamknąć – klikając krzyżyk (zob. Rys. 10). Menu pozwala między innymi na wybranie dowolnego modułu szkolenia i przejście do niego.

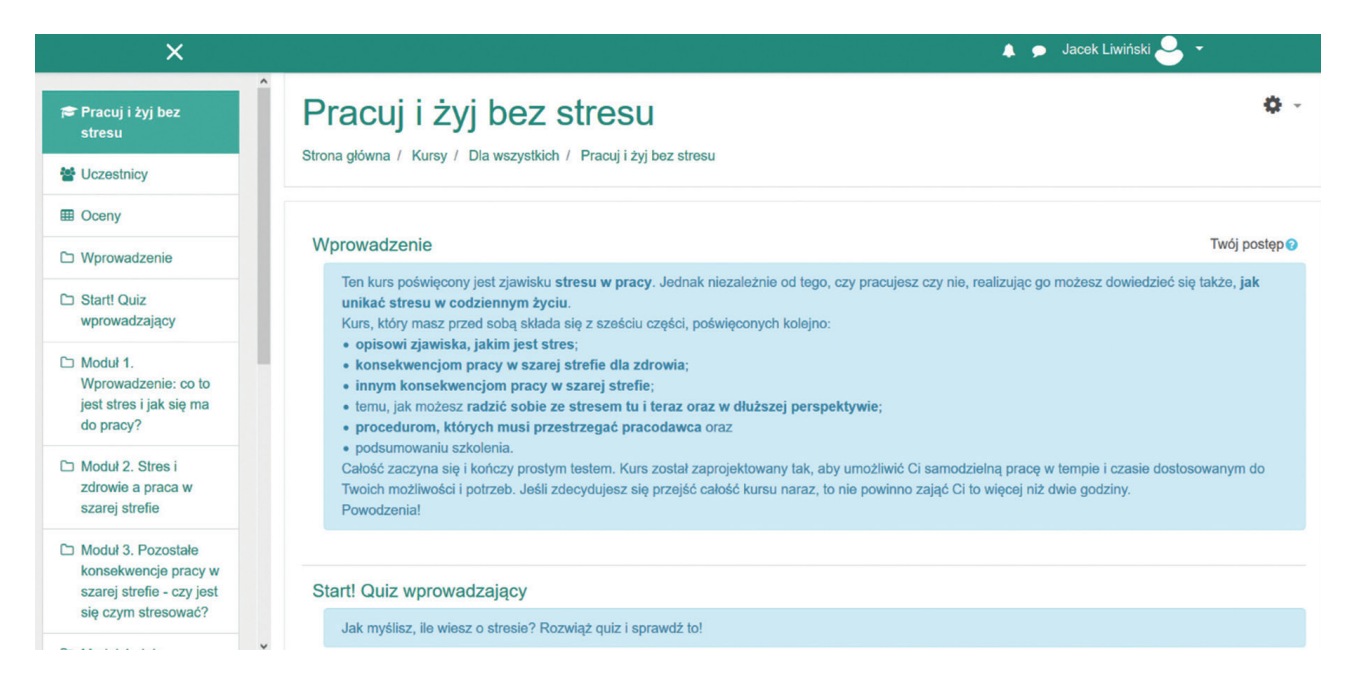

### **Rys. 10. Strona menu głównego szkolenia z wyświetlonym menu bocznym (po lewej stronie)**

Źródło: https://www.naumowe.pl/

Informacje dotyczące związku stresu z pracą zawodową zostały podsumowane w krótkim filmiku dołączonym do sekcji 1.2. Aby go obejrzeć, należy kliknąć link pod sekcją 1.2 "Filmik: Czy praca legalna może obniżyć Twój poziom stresu?", a następnie kliknąć strzałkę na ekranie filmowym (zob. Rys. 11). Należy pamiętać o włączeniu dźwięku. Poza tym **po uruchomieniu filmiku** warto kliknąć kwadracik w prawym dolnym rogu ekranu, aby włączyć tryb pełnoekranowy. Z myślą o osobach niesłyszących umieszczono u dołu ekranu napisy z tekstem czytanym przez lektora.

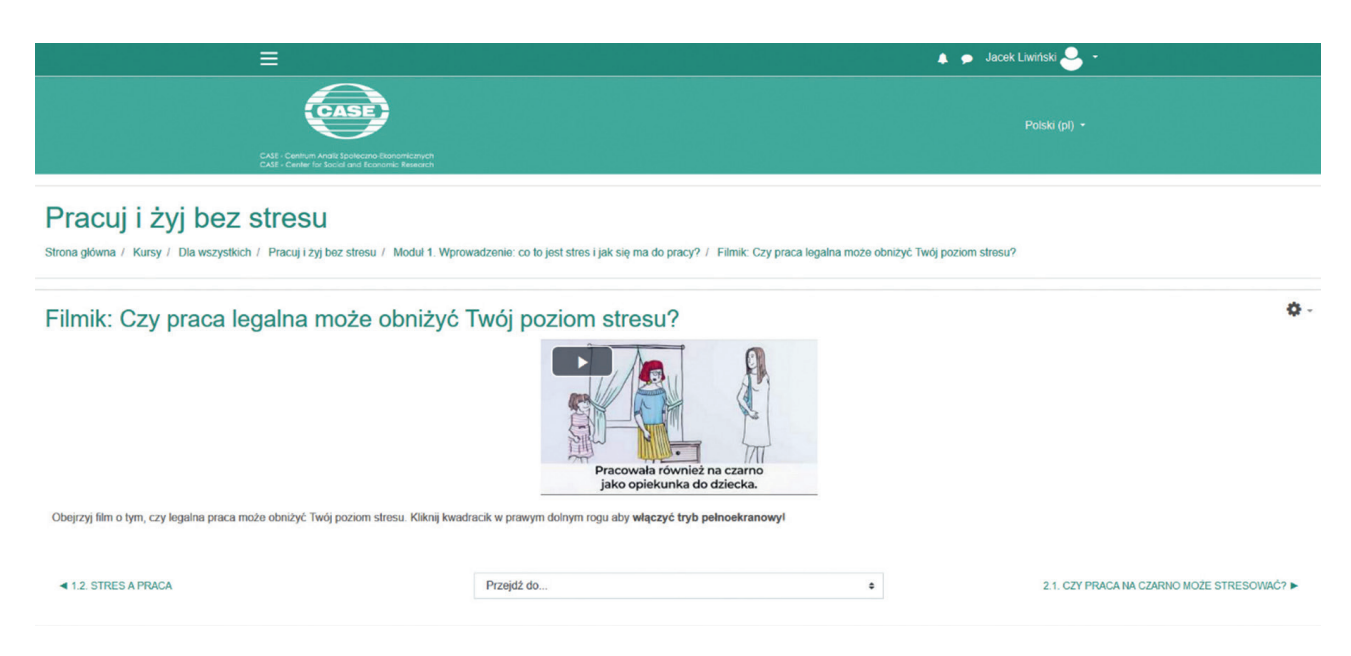

### **Rys. 11. Strona filmiku w module 1**

Źródło: https://www.naumowe.pl/

**Moduł 2 "Stres i zdrowie a praca w szarej strefie"** wyjaśnia, czy praca na czarno może być stresująca i dlaczego jest to możliwe (sekcja 2.1) oraz jaki ogólny wpływ na stan zdrowia może mieć praca nielegalna (sekcja 2.2). Uzupełnieniem informacji zawartych w sekcji 2.2 są broszura i filmik o wpływie pracy na czarno na zdrowie. Aby przeczytać broszurę, należy kliknąć link: "Poszerz wiedzę i przeczytaj broszurę!" który znajduje się pod sekcją 2.2. Gdy już wyświetli się na ekranie, znajdziemy nad nią pasek narzędziowy umożliwiający m.in. jej powiększanie i zmniejszanie, pobranie w formacie PDF oraz wydrukowanie (zob. Rys. 12).

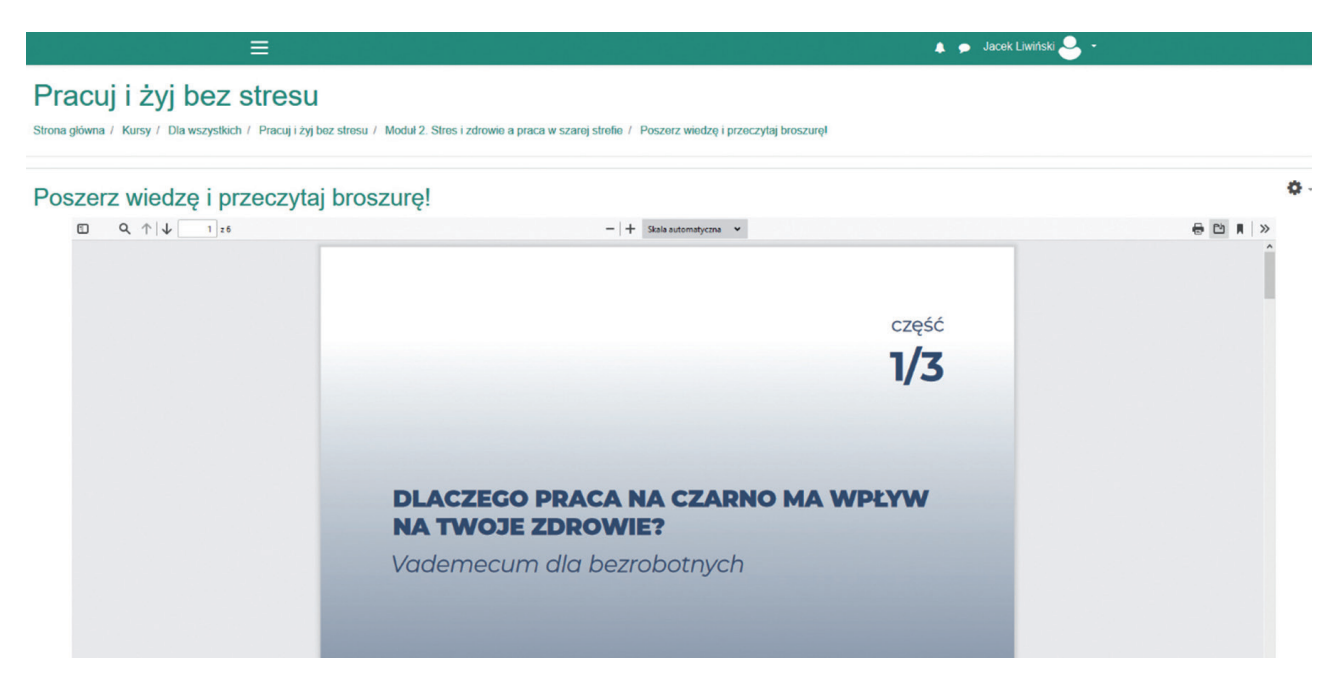

**Rys. 12. Strona broszury w module 2**

Źródło: https://www.naumowe.pl/

**Moduł 3 "[Pozostałe konsekwencje pracy w szarej strefie – czy jest](https://www.naumowe.pl/course/view.php?id=5#section-5) [się czym stresować?](https://www.naumowe.pl/course/view.php?id=5#section-5)"** ostrzega przed potencjalnymi negatywnymi konsekwencjami pracy na czarno, dotyczącymi kariery zawodowej zarobków (sekcja 3.1), możliwości otworzenia własnej firmy (sekcja 3.2), relacji rodzinnych (sekcja 3.3), wyborów zawodowych dzieci (sekcja 3.4) oraz emerytury (sekcja 3.5). Konsekwencje te zostały też przedstawione w pięciu krótkich filmikach i dwóch broszurach dołączonych do tego modułu.

**Moduł 4 "Jak zapobiegać stresowi?"** wyjaśnia, jak można ograniczyć poziom stresu doraźnie (sekcja 4.1), a jak w dłuższej perspektywie (sekcja 4.2) oraz w jaki sposób można wprowadzać zmiany w swoim życiu w celu redukcji stresu (sekcja 4.3).

**Moduł 5 "Procedury, których musi przestrzegać pracodawca"** wyjaśnia, jakie obowiązki ciążą na pracodawcy zatrudniającym na podstawie umowy o pracę oraz jakie prawa przysługują w związku z tym pracownikowi. Obowiązki zostały podzielone na trzy grupy, w zależności od etapu zatrudnienia, tj. związane z przyjmowaniem do pracy (sekcja 4.1), występujące w trakcie zatrudnienia (sekcja 4.2) oraz łączące się z rozwiązywaniem umowy o pracę (sekcja 4.3).

**Moduł 6** stanowi krótkie podsumowanie najważniejszych treści zawartych w szkoleniu. Jego uzupełnieniem jest krótki filmik dotyczący korzyści z pracy legalnej.

Na zakończenie szkolenia uczestnik może ponownie rozwiązać **test wiedzy**, aby przekonać się, czy w trakcie szkolenia nauczył się czegoś nowego. Można to stwierdzić, porównując wyniki z testów rozwiązanych na początku i na końcu szkolenia. Wynik uzyskany z zakończonego testu można w dowolnej chwili sprawdzić, wchodząc ponownie do tego testu.

## **3. Szkolenie "Pracuj legalnie! Kurs dla cudzoziemców"**

Jak już wspomniano powyżej, szkolenie to jest dostępne w trzech wersjach językowych: polskiej, rosyjskiej i angielskiej. Poniżej zamieszczono zrzuty ekranów z wersji polskojęzycznej, ale pozostałe dwie wersje są jej wiernym tłumaczeniem.

Po wejściu na stronę główną tego kursu warto zacząć od przeczytania krótkiego wprowadzenia informującego o jego zawartości oraz sposobie korzystania z niego.

Pod wprowadzeniem znajduje się menu główne obejmujące pięć modułów, z którego uczestnik może wybrać interesujące go treści, korzystając z paska przewijania po prawej stronie (zob. Rys. 13).

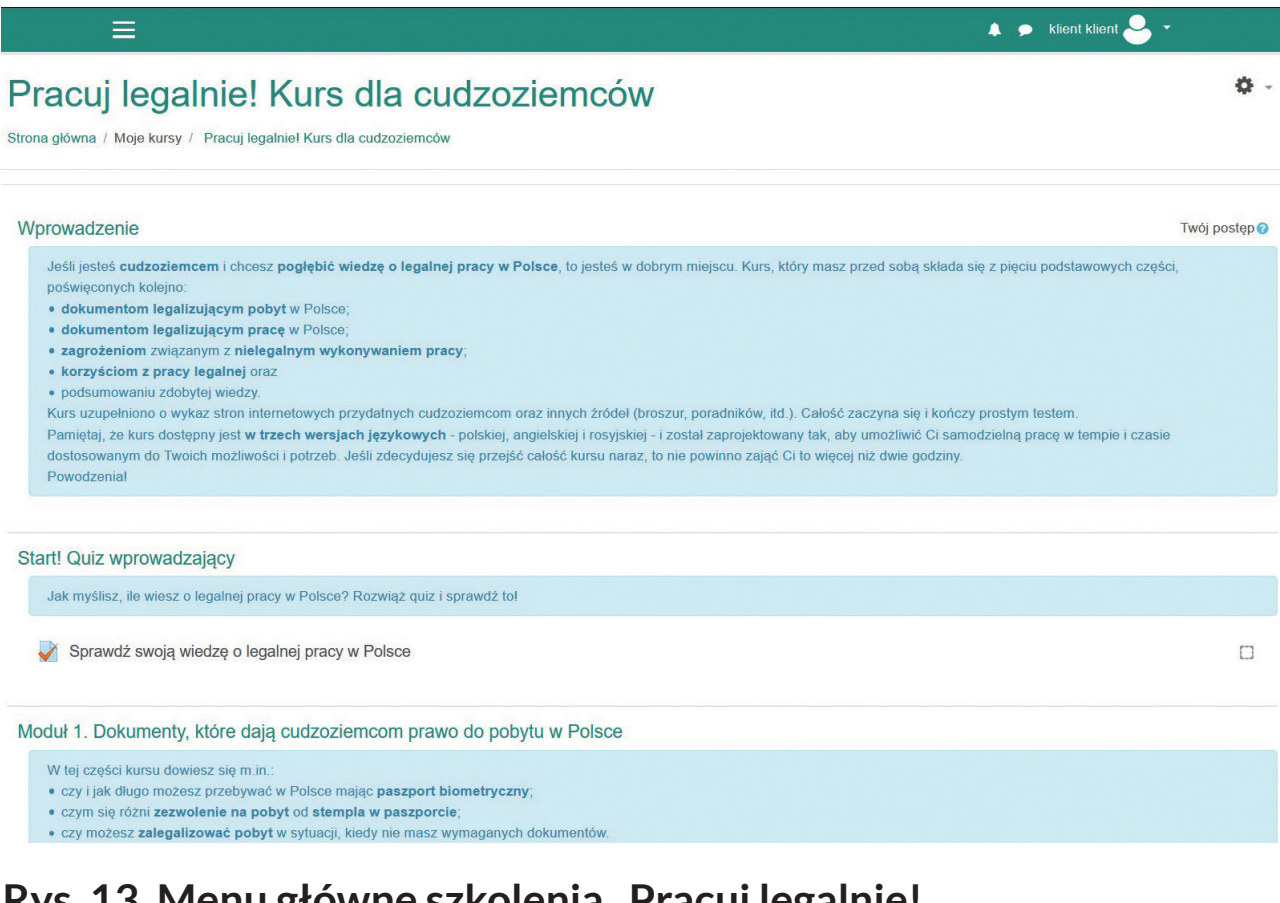

### Rys. 13. Menu główne szkolenia "Pracuj legalnie! **Kurs dla cudzoziemców"**

Moduły zawierające treści merytoryczne zostały poprzedzone **wstępnym testem wiedzy**. Składa się on z 10 pytań typu prawda– fałsz. Warto rozwiązać ten test, jeśli uczestnik chce się przekonać na koniec szkolenia, czy poszerzyło ono jego wiedzę na temat legalnego zatrudnienia w Polsce. Aby rozpocząć test, należy kliknąć tekst "Sprawdź swoją wiedzę o legalnej pracy w Polsce", a następnie kliknąć "Rozpocznij". Wyświetli się wtedy kolejno 10 stwierdzeń, a zadaniem uczestnika jest ocena ich prawdziwości. Czas rozwiązywania testu ograniczono do 10 minut. Po udzieleniu wszystkich odpowiedzi uczestnik otrzymuje informację zwrotną – dowiaduje się, które odpowiedzi były prawidłowe, a które błędne oraz ile w sumie uzyskał punktów (na 10 możliwych).

**Moduł 1 "Dokumenty, które dają cudzoziemcom prawo do pobytu w Polsce"** prezentuje podstawowe informacje na temat legalizacji pobytu w Polsce, w tym: zasady ruchu bezwizowego (sekcja 1.1), rodzaje wiz (sekcja 1.2), rodzaje zezwoleń na pracę i zasady ich uzyskiwania (sekcje 1.3–1.6). Ponadto w module tym przedstawiono możliwe konsekwencje nielegalnego pobytu w Polsce (sekcja 1.7). Kiedy uczestnik klika tytuł wybranej sekcji, wyświetla się slajd z treścią merytoryczną (zob. Rys. 14).

#### Pracuj legalnie! Kurs dla cudzoziemców

Strona główna / Moje kursy / Pracuj legalniel Kurs dla cudzoziemców / Moduł 1. Dokumenty, które daja cudzoziemcom prawo do pobytu w Polsce / 1.1. Ruch bezwizowy

#### 1.1. Ruch bezwizowy

 $\equiv$ 

Dzieki ruchowi bezwizowemu ze strefa Schengen możliwe jest przebywanie w Polsce na podstawie paszportu czyli bez konieczności wyrabiania wizy. Pamietai jednak aby sprawdzić, czy ten przypadek dotyczy także Ciebie - ruchem bezwizowym nie są objęci obywatele wszystkich państw świata. To, czy państwo, z którego pochodzisz objęte jest ruchem bezwizowym, sprawdzisz tutaj

Jeśli możesz podróżować do Polski bez wizy, to musisz mieć

. paszport biometryczny (wydany w ciągu ostatnich 10 lat i ważny jeszcze przez co najmniej 3 miesiące po planowanej dacie opuszczenia strefy Schengen)

#### · pieniądze na utrzymanie · ubezpieczenie

Dodatkowo, Twoje dane nie mogą figurować w Systemie Informacyjnym Schengen (SIS). Nie możesz też zostać uznany/uznana za osobę stwarzającą zagrożenie dla porządku publicznego, bezpieczeństwa wewnętrznego zdrowia publicznego albo stosunków międzynarodowych dla żadnego państw strefy Schengen, a w szczególności, nie możesz być zarejestrowany/zarejestrowana w ich bazach danych do celów odmowy wjazdu

Do strefy Schengen możesz przyjechać w różnych celach. Możesz przyjechać jako turysta, w celu odwiedzenia rodziny bądź znajomych, uczestnictwa w wydarzeniach kulturalnych lub sportowych, spotkaniach biznesowych i dziennikarskich, w celu leczenia medycznego, a także z powodu podjecia krótkotrwałej nauki lub kursu oraz w każdej innej podobnej sytuacji.

W strefie Schengen możesz przebywać przez 90 dni w ciagu 180 dni. Jak liczyć ten okres? Dowiesz się używając tego kalkulatora

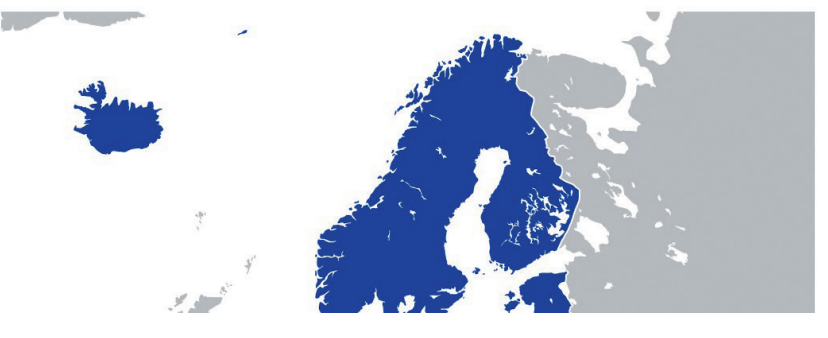

### **Rys. 14. Strona sekcji 1.1**

Źródło: https://www.naumowe.pl/

Na samym dole strony w każdej sekcji umieszczono pasek służący do poruszania się pomiędzy poszczególnymi sekcjami (zob. Rys. 15). Korzystając z niego, możemy jednym kliknięciem przejść do poprzedniej lub następnej sekcji. Możemy też wybrać dowolną sekcję szkolenia, do której chcemy przejść, klikając "Przejdź do...".

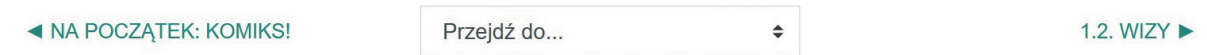

### **Rys. 15. Pasek komunikacyjny na dole strony sekcji 1.1**

Podczas zapoznawania się z treściami poszczególnych sekcji szkolenia możemy się między nimi poruszać na dwa sposoby. Po pierwsze, możemy wrócić z danej sekcji do głównego menu szkolenia (zawierającego wykaz wszystkich modułów i sekcji) przy użyciu strzałki cofania (w górnym lewym rogu ekranu), a następnie wejść w kolejny interesujący nas moduł. Po drugie, po wejściu w daną sekcję można przejść do kolejnych sekcji bezpośrednio, używając paska komunikacyjnego na dole strony (zob. Rys. 15).

Dodatkowo komunikację pomiędzy modułami umożliwia menu boczne, znajdujące się po lewej stronie menu głównego szkolenia. Można je wyświetlić, klikając trzy poziome linie znajdujące się w górnym lewym rogu ekranu (zob. Rys. 14), a zamknąć – klikając krzyżyk (zob. Rys. 16). Menu pozwala między innymi na wybranie i przejście do dowolnego modułu szkolenia.

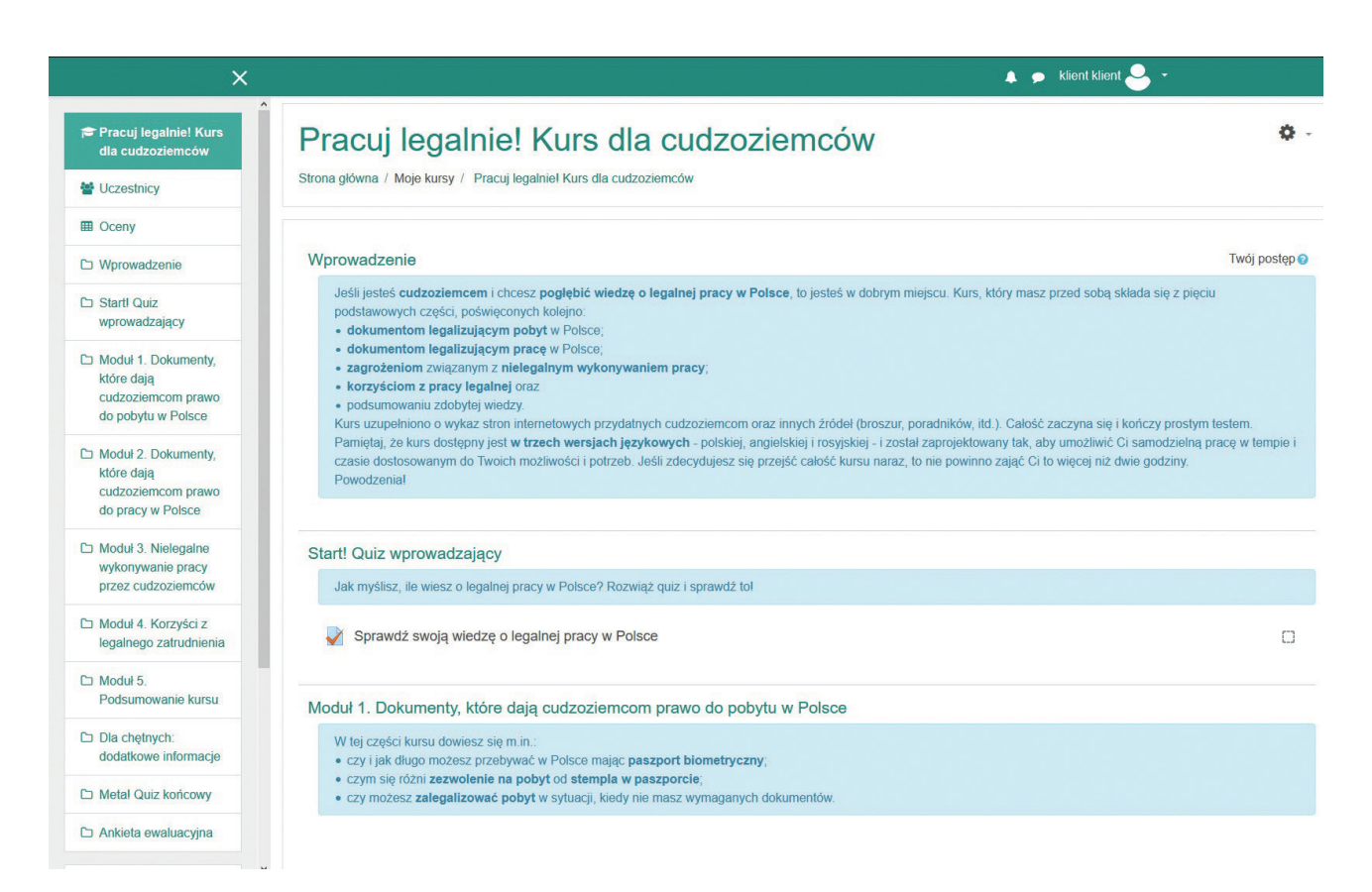

### **Rys. 16. Strona menu głównego szkolenia z wyświetlonym menu bocznym (po lewej stronie)**

Informacje dotyczące dokumentów uprawniających do pobytu w Polsce podsumowano w krótkim filmiku (sekcja 1.8) i broszurze. Aby obejrzeć filmik, należy wejść do sekcji 1.8, a następnie kliknąć strzałkę na ekranie filmowym (zob. Rys. 17). Należy pamiętać o włączeniu dźwięku. Poza tym **po uruchomieniu filmiku** warto kliknąć kwadracik w prawym dolnym rogu ekranu, aby włączyć tryb pełnoekranowy. Z myślą o osobach niesłyszących umieszczono u dołu ekranu napisy z tekstem czytanym przez lektora.

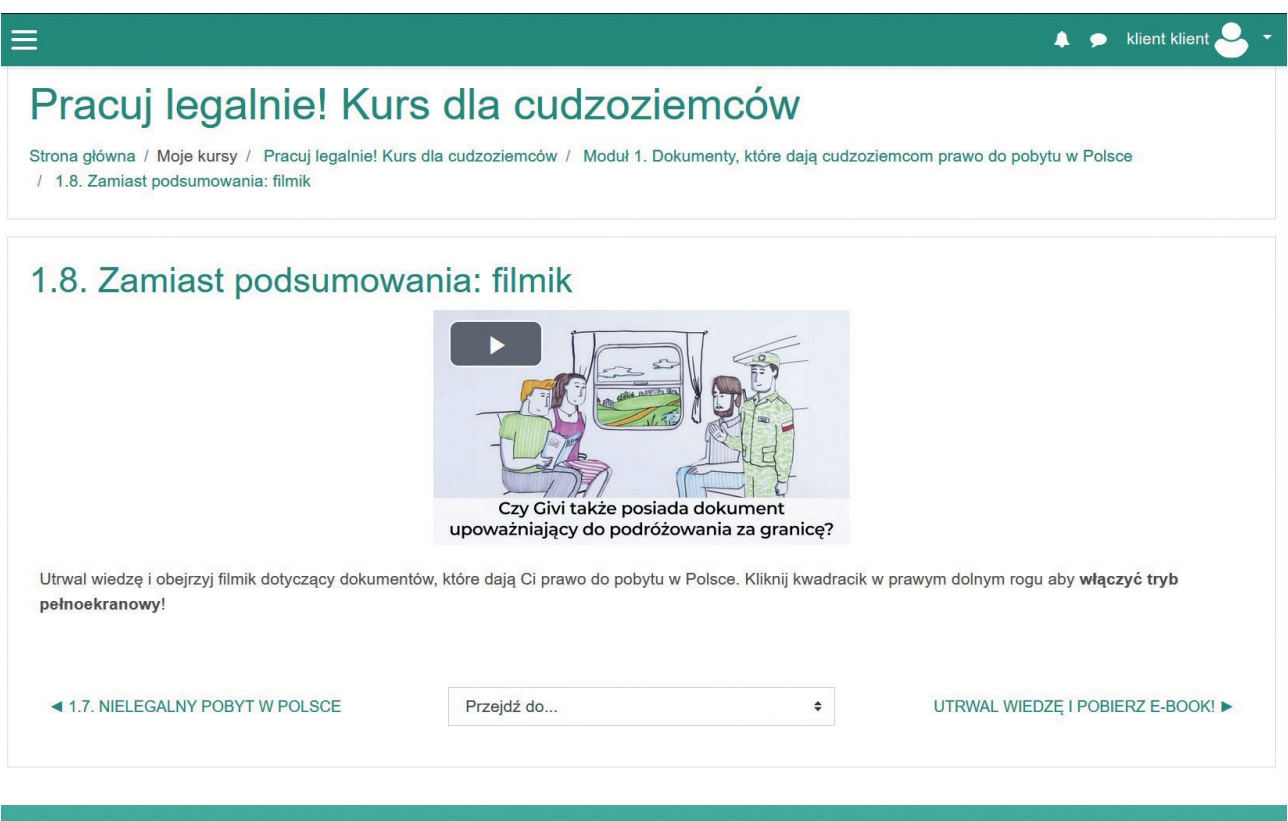

**Rys. 17. Strona filmiku w module 1**

Źródło: https://www.naumowe.pl/

Aby przeczytać broszurę, należy pod sekcją 1.8 kliknąć link: "Utrwal wiedzę i pobierz e-book!". Gdy broszura już wyświetli się na ekranie, znajdziemy nad nią pasek narzędziowy umożliwiający m.in. jej powiększanie i zmniejszanie, pobranie w formacie PDF oraz wydrukowanie (zob. Rys. 18).

A A klient klient

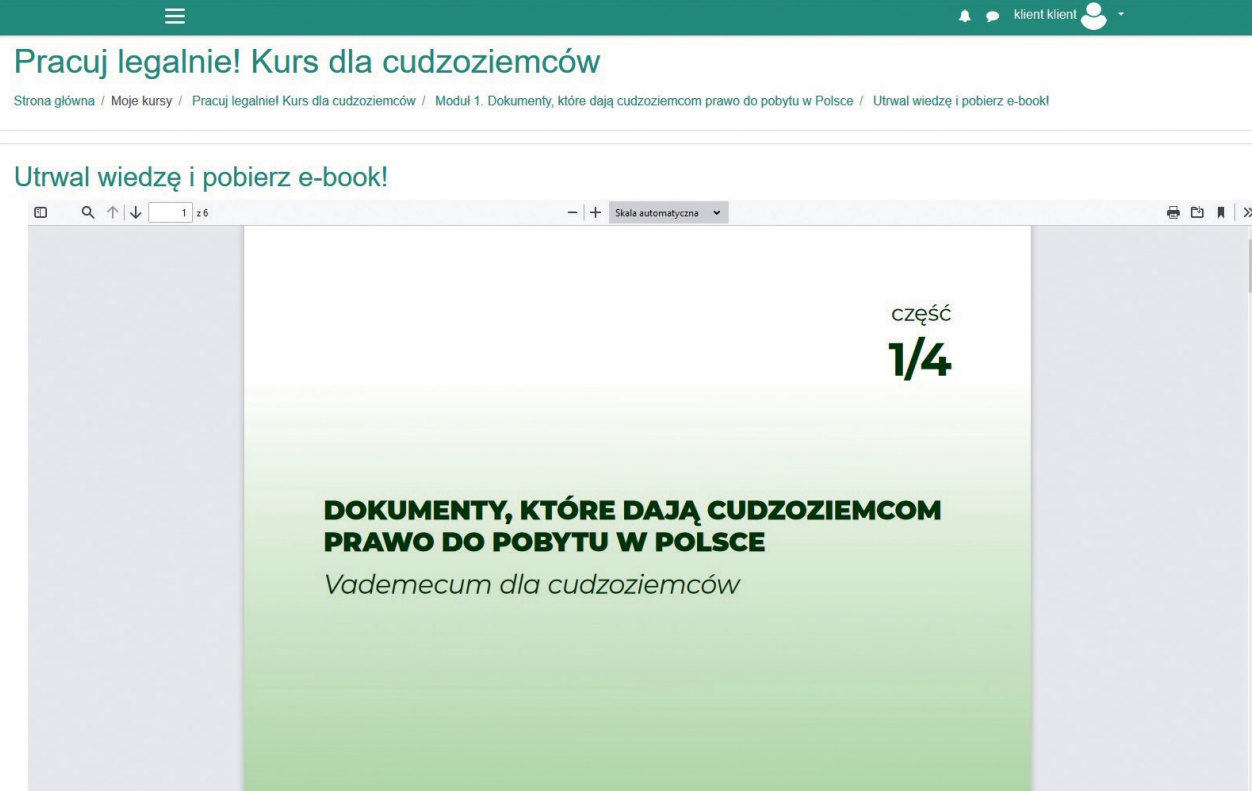

### **Rys. 18. Strona broszury w module 1**

Źródło: https://www.naumowe.pl/

**Moduł 2 "Dokumenty, które dają cudzoziemcom prawo do pracy w Polsce"** prezentuje zasady dotyczące legalnego zatrudnienia w Polsce w oparciu o cztery dokumenty (sekcje 2.1–2.4). Następnie wyjaśnia, w jakich okolicznościach cudzoziemiec może pracować legalnie bez legalnego pobytu (sekcja 2.5) oraz bez zezwolenia na pracę (sekcja 2.6). Uzupełnieniem informacji zawartych w tym module są krótki filmik (sekcja 2.7) i broszura.

**Moduł 3 ["Nielegalne](https://www.naumowe.pl/course/view.php?id=5#section-5) wykonywanie pracy przez cudzoziemców"** wyjaśnia, jakie warunki muszą być spełnione, aby cudzoziemiec pracował w Polsce legalnie (sekcja 3.1), w jaki sposób można sprawdzić, czy pracodawca zatrudnia legalnie (sekcja 3.2) oraz jakie konsekwencje grożą cudzoziemcowi w przypadku ujawnienia jego nielegalnego zatrudnienia (sekcja 3.3). Informacje te zostały też podsumowane w filmiku (sekcja 3.4) i broszurze.

**Moduł 4 "Korzyści z legalnego zatrudnienia"** przedstawia zalety wykonywania pracy w Polsce w sposób legalny, w tym również takie, które dotyczą wyłącznie cudzoziemców (sekcje 2.2 i 2.4). Ponadto informacje te zaprezentowano w filmiku (sekcja 2.5) i broszurze.

**Moduł 5** stanowi krótkie podsumowanie najważniejszych treści zawartych w szkoleniu. W dalszej części szkolenia - w module "Dla **chętnych: informacje dodatkowe"** – umieszczono linki do stron z informacjami przydatnymi dla cudzoziemców pracujących lub poszukujących pracy w Polsce.

Na zakończenie szkolenia uczestnik może ponownie rozwiązać **test wiedzy**, aby przekonać się, czy w trakcie szkolenia nauczył się czegoś nowego. Można to stwierdzić, porównując wyniki z testów na początku i na końcu szkolenia. Wynik uzyskany z zakończonego testu można w dowolnej chwili sprawdzić, wchodząc ponownie do tego testu.

## **IV. Jak można promować szkolenia?**

Wszystkie trzy opisane powyżej szkolenia są ogólnodostępne, a ich twórcy zachęcają do rozpowszechniania informacji o nich wśród osób potencjalnie zainteresowanych. W związku z tym, że szkolenia te skierowano do różnych grup odbiorców, ich promocja wymaga zastosowania odmiennych metod.

Szkolenie "Zbuduj swoją karierę. Nie wyląduj w szarej strefie!" jest skierowane do młodzieży, w tym zarówno do osób jeszcze się uczących, jak i do takich, które już rozpoczęły pracę zawodową. Może być więc ono wykorzystywane przez doradców zawodowych w ośrodkach OHP i powiatowych urzędach pracy. Ponadto warto przekazać informację o szkoleniu nauczycielom szkół ponadpodstawowych za pośrednictwem kuratoriów oświaty, ośrodków doskonalenia nauczycieli, Ośrodka Rozwoju Edukacji, samorządów i organizacji samorządowych.

Szkoleniem "Pracuj i żyj bez stresu" mogą być zainteresowane przede wszystkim osoby bezrobotne. Dlatego warto dotrzeć do nich z informacją o szkoleniu poprzez urzędy, instytucje lub organizacje, z którymi się kontaktują – przede wszystkim poprzez powiatowe urzędy pracy, które świadczą usługi doradztwa zawodowego dla osób poszukujących pracy.

Z kolei szkolenie "Pracuj legalnie! Kurs dla cudzoziemców" jest przeznaczone dla osób, które przyjechały lub zamierzają przyjechać do Polski w celu podjęcia pracy. Informacja o szkoleniu powinna więc trafić do podmiotów, do których po pomoc zgłaszają się cudzoziemcy (np. do organizacji pozarządowych oferujących wsparcie w formalnościach legalizacyjnych), a także do urzędów, do których cudzoziemcy udają się, aby uregulować kwestie pobytowe (np. wydziały spraw cudzoziemców urzędów wojewódzkich).

Bardzo istotnym czynnikiem warunkującym zainteresowanie szkoleniem jest jego dostępność. Dlatego w zaproszeniu na szkolenie należy podkreślić jego interaktywny charakter i możliwość skorzystania z niego w dowolnym czasie i miejscu. W odniesieniu do szkolenia dla cudzoziemców warto dodać, że jest ono dostępne również w rosyjskiej i angielskiej wersji językowej. Najlepiej, aby w zaproszeniu był umieszczony link do strony ze szkoleniami (**[www.naumowe.pl](file:///E:/!praca/CASE/do_lam/3_Instrukcja_bezrobotni/../AppData/Local/Microsoft/Windows/INetCache/Content.Outlook/AC9YYOEN/Szkolenia on-line dla pracodawców/www.naumowe.pl)**).

## **V. Jak i na podstawie jakich informacji można aktualizować szkolenia?**

Informacje zawarte w szkoleniach są zgodne ze stanem prawnym na dzień 30 czerwca 2020 roku. Ich aktualizacja będzie wymagała uzyskania zgody właściciela szkoleń oraz uprawnień administracyjnych do platformy Moodle umieszczonej na stronie **[www.naumowe.pl](file:///E:/!praca/CASE/do_lam/3_Instrukcja_bezrobotni/../AppData/Local/Microsoft/Windows/INetCache/Content.Outlook/AC9YYOEN/Szkolenia on-line dla pracodawców/www.naumowe.pl)**. W tej sprawie prosimy o kontakt z Fundacją Naukową CASE na adres: **[case@case-research.eu](mailto:case@case-research.eu)**.

Sposób edycji kursu przedstawiono poniżej na przykładzie szkolenia dla młodzieży – z niego będą pochodziły zrzuty ekranów – ale opisane zasady edycji są wspólne dla wszystkich kursów umieszczonych na platformie.

Aby móc wprowadzać zmiany do szkolenia, należy na stronie danego szkolenia włączyć tryb edycji. W tym celu trzeba wyświetlić menu ustawień, klikając ikonę koła zębatego z prawej strony ekranu, i wybrać z niego "Włącz tryb edycji" (zob. Rys. 19).

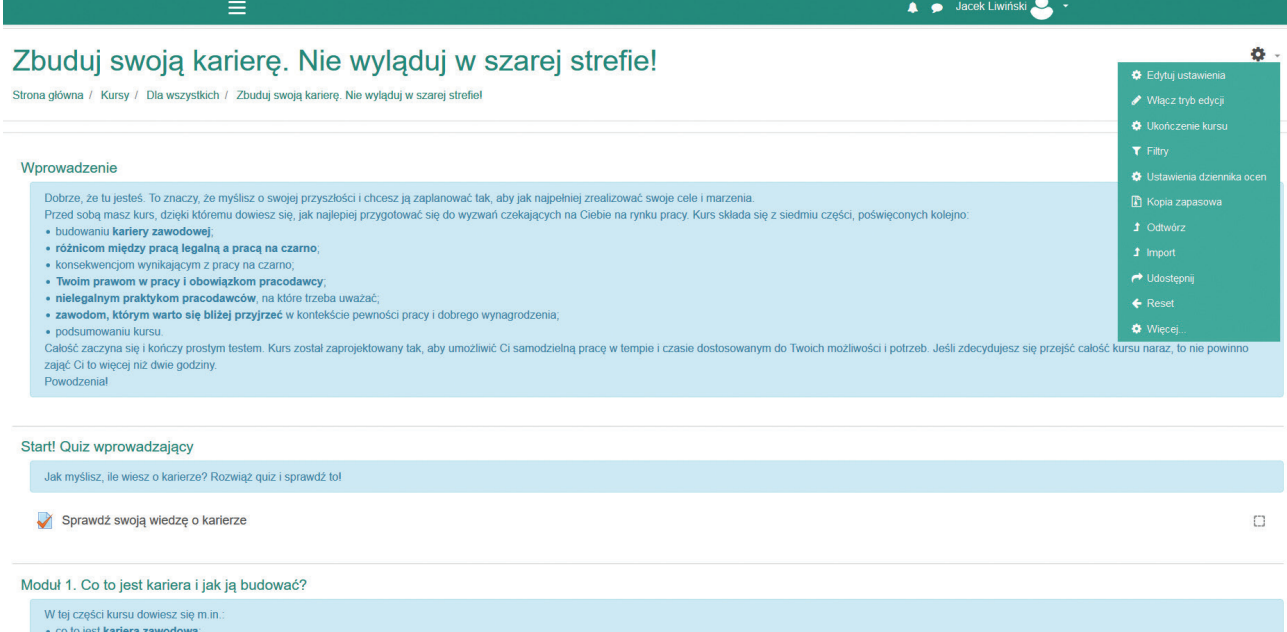

**Rys. 19. Strona główna szkolenia "Zbuduj swoją karierę. Nie wyląduj w szarej strefie!" z wyświetlonym menu ustawień**

Interfejs do edycji treści szkolenia jest bardzo intuicyjny. Po wejściu w tryb edycji pojawiają się narzędzia edycyjne – np. skrzyżowane strzałki, ołówki, menu "Modyfikuj" (zob. Rys. 23), umożliwiające przede wszystkim:

 $\blacktriangleright$  dodawanie i usuwanie modułów lub sekcji,

 $\blacktriangleright$  zmianę położenia modułów lub sekcji w szkoleniu,

 $\blacktriangleright$  zmianę zawartości modułów lub sekcji,

 $\blacktriangleright$  zmianę zawartości quizów.

Poniżej wyjaśniono, w jaki sposób należy wprowadzać poszczególne zmiany.

### **DODAWANIE I USUWANIE MODUŁU LUB SEKCJI**

Aby **dodać moduł**, należy na samym dole strony głównej szkolenia kliknąć "**+** Dodaj temat". Otworzy się wtedy okno dodawania tematów, w którym trzeba wybrać liczbę dodawanych tematów i zatwierdzić ją przyciskiem "Dodaj temat" (zob. Rys. 20). Dodane tematy (moduły) pojawią się na samym dole menu kursu.

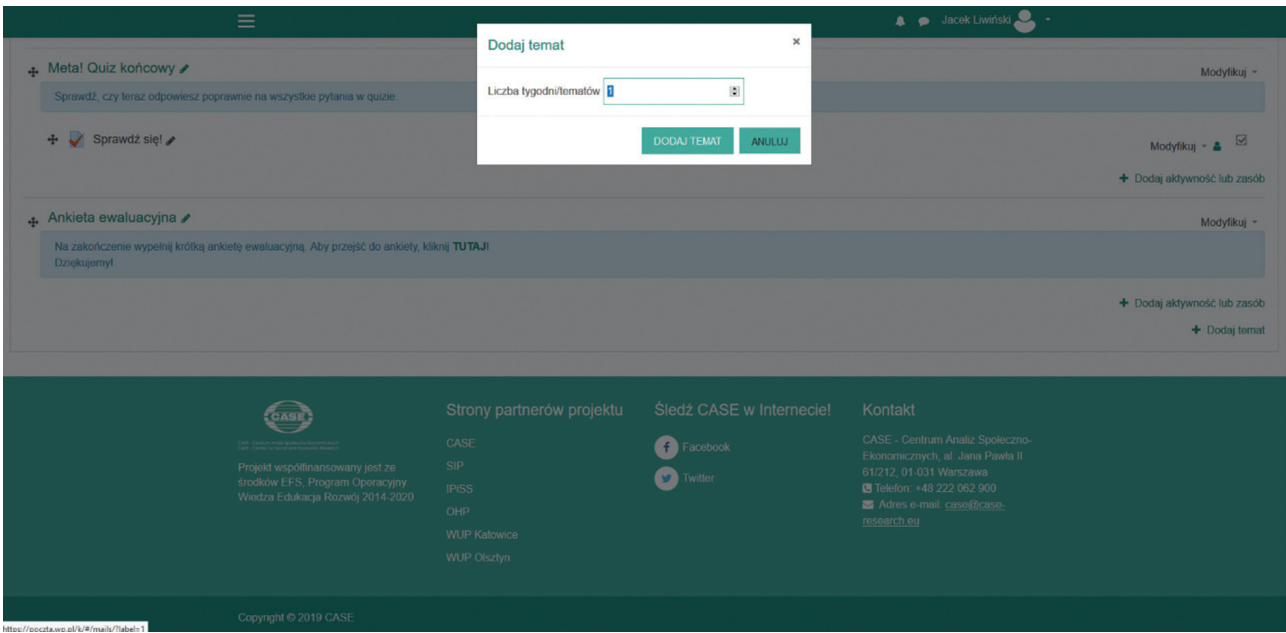

### **Rys. 20. Okno dodawania tematów**

Źródło: https://www.naumowe.pl/

Aby usunąć moduł, należy otworzyć menu "Modyfikuj" znajdujące się na prawo od tytułu modułu i wybrać z niego "Usuń temat" (zob. Rys. 21).

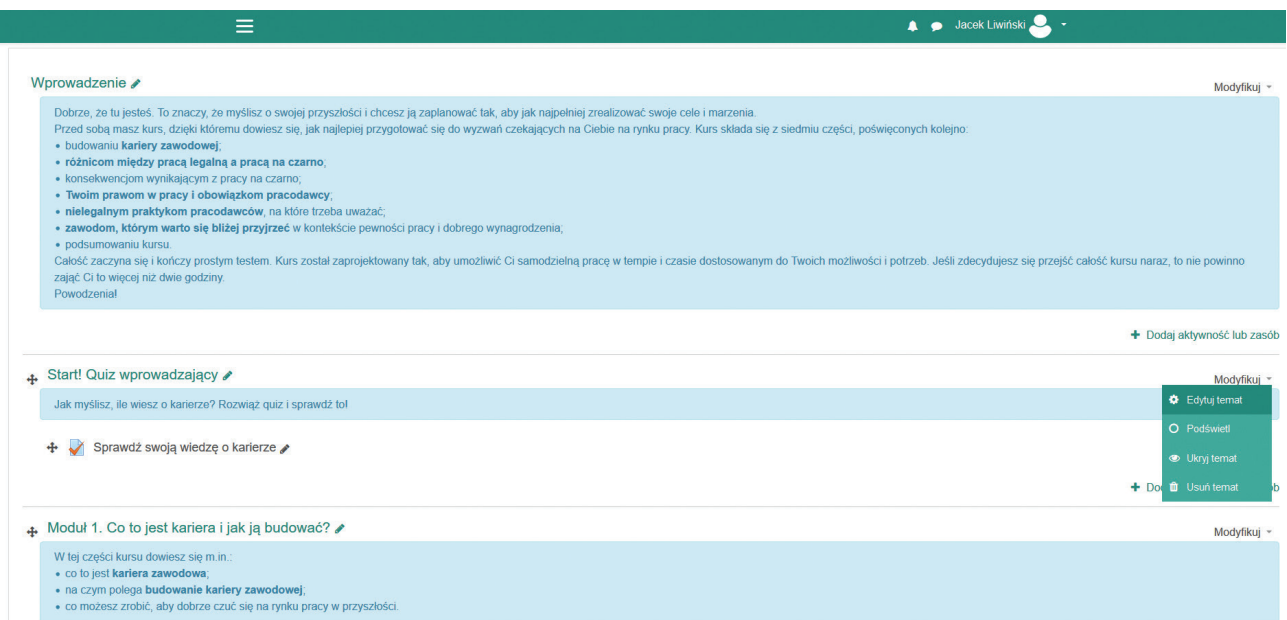

### Rys. 21. Menu "Modyfikuj" do edycji modułów

Aby **dodać sekcję** do danego modułu, należy na stronie głównej szkolenia przejść na sam koniec wybranego modułu i kliknąć "**+** Dodaj aktywność lub zasób". Wtedy otworzy się okno dodawania aktywności i zasobów (zob. Rys. 22). Po jego lewej stronie widoczna jest lista dostępnych aktywności i zasobów, z której należy wybrać "Strona" i zatwierdzić ten wybór, klikając przycisk "Dodaj". Otworzy się wtedy strona edycji nowej sekcji, na której należy wpisać tytuł sekcji i jej treść, a następnie zapisać zmiany.

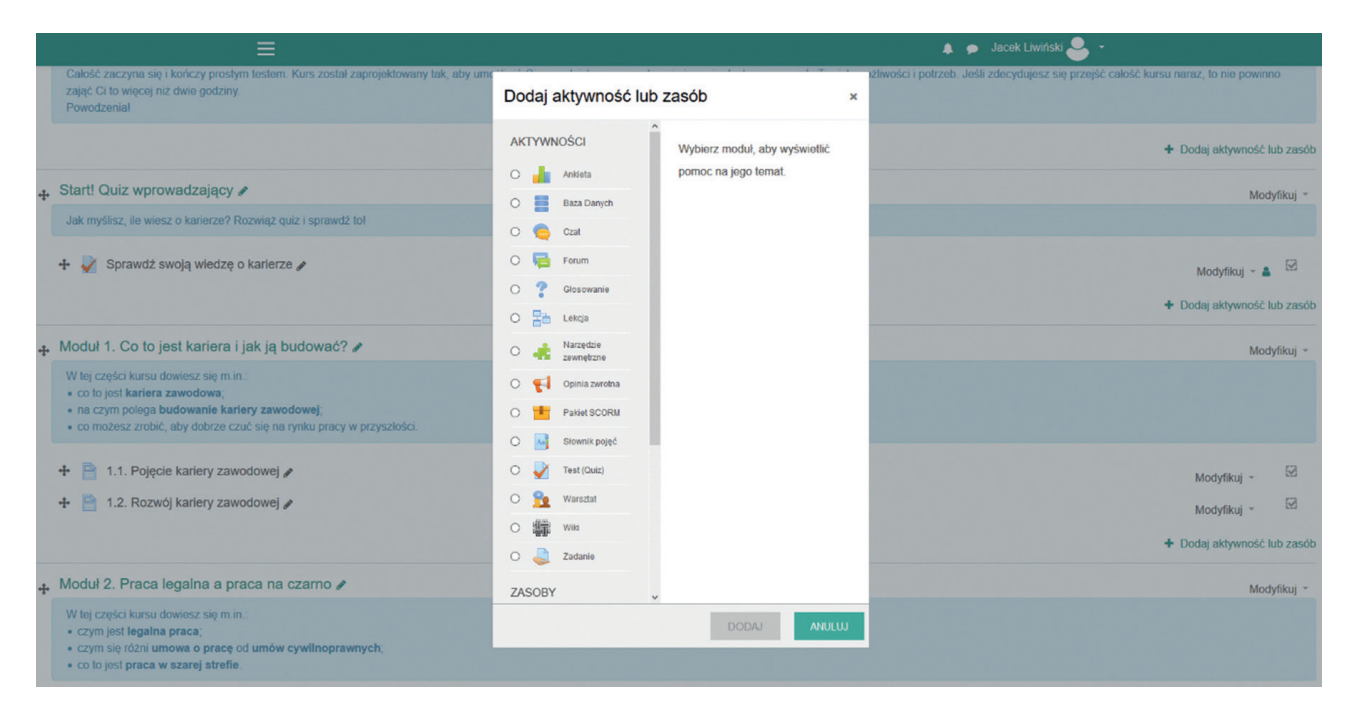

### **Rys. 22. Okno dodawania aktywności lub zasobu**

Źródło: https://www.naumowe.pl/

Aby usunąć sekcję, należy otworzyć menu "Modyfikuj" znajdujące się przy prawej krawędzi ekranu na wysokości tytułu danej sekcji, a następnie wybrać z niego "Usuń" (zob. Rys. 23). Zamiast trwale usuwać daną sekcję, można ją ukryć – w tym celu należy wybrać z menu opcję "Ukryj".

### **ZMIANA POŁOŻENIA MODUŁU LUB SEKCJI**

Aby **przesunąć moduł**, sekcję lub grafikę w inne miejsce w szkoleniu, należy kliknąć i przytrzymać ikonkę skrzyżowanych strzałek znajdującą się po lewej stronie elementu, który chcemy przenieść (zob. Rys. 23), a następnie przesunąć ten element w nowe miejsce (w górę lub w dół głównego menu szkolenia) i puścić przycisk myszki.

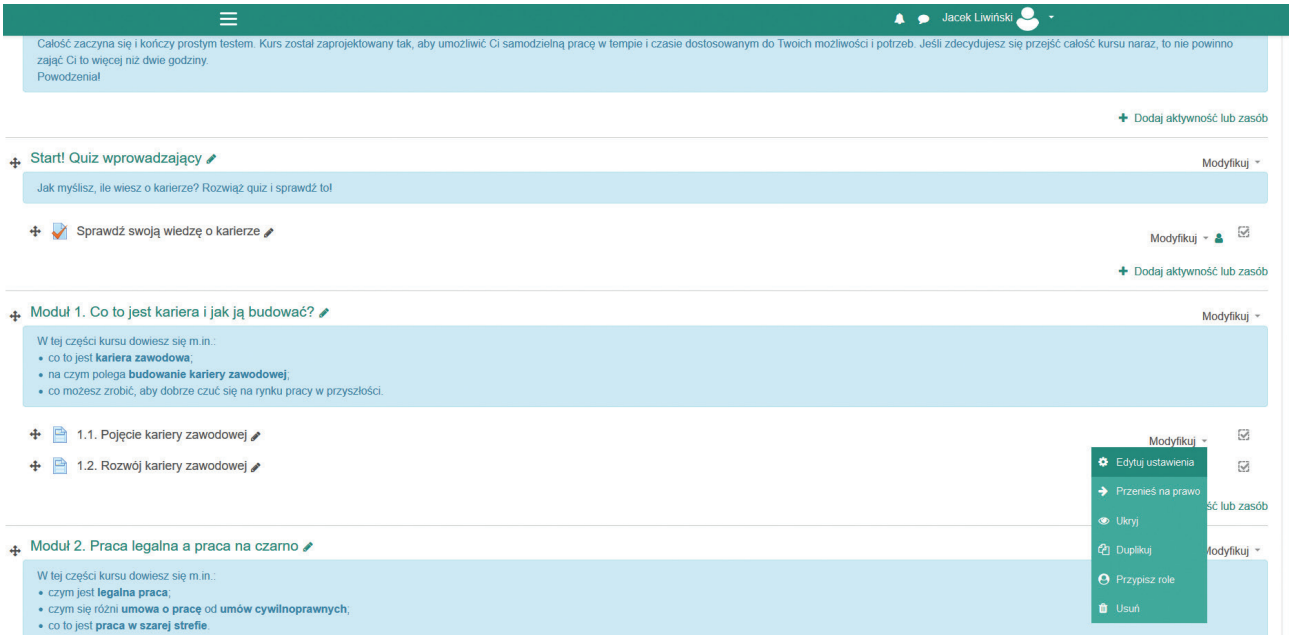

**Rys. 23. Strona główna szkolenia "Zbuduj swoją karierę. Nie wyląduj w szarej strefie!" z wyświetlonym menu ustawień**

Źródło: https://www.naumowe.pl/

### **ZMIANA ZAWARTOŚCI MODUŁU LUB SEKCJI**

Szkolenie zostało podzielone na moduły, a część z nich dodatkowo podzielono na sekcje. Ich edycja może polegać przede wszystkim na:

 $\blacktriangleright$  zmianie tytułu i/lub opisu modułu lub sekcji,

 $\blacktriangleright$  zmianie zawartości sekcji.

Aby **zmienić tytuł** modułu lub sekcji, wystarczy kliknąć ikonkę ołówka znajdującą się po prawej stronie tytułu (zob. Rys. 23). Wtedy włącza się tryb edycji tytułu. Po dokonaniu zmiany należy ją zatwierdzić, przyciskając ENTER.

Aby **zmienić opis** znajdujący się pod tytułem modułu (w niebieskiej ramce) lub sekcji (na białym tle), należy otworzyć menu "Modyfikuj" znajdujące się przy prawej krawędzi ekranu, na wysokości tytułu danego modułu lub sekcji. Z menu trzeba wybrać "Edytuj ustawienia" (zob. Rys. 23). Wtedy przechodzimy na **stronę edycji ustawień modułu lub sekcji**. Możemy tutaj – po pierwsze – edytować **ustawienia ogólne** modułu/sekcji (po rozwinięciu menu "Ogólne"), w tym jego/jej nazwę i opis (zob. Rys. 24). Pod oknem zawierającym treść opisu należy zaznaczyć, czy opis ma być wyświetlany na stronie głównej kursu.

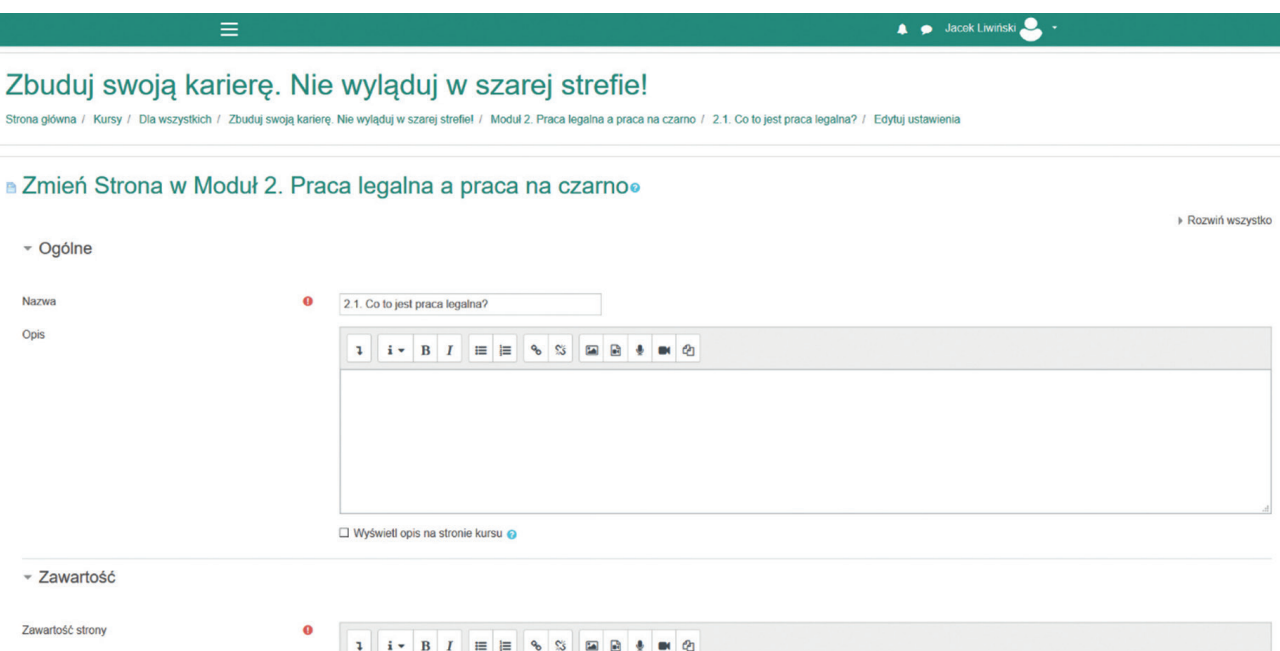

### Rys. 24. Strona edycji ustawień sekcji 2.1 w szkoleniu "Zbuduj swoją **karierę. Nie wyląduj w szarej strefie!" (1/2)**

Źródło: https://www.naumowe.pl/

Po drugie, możemy otworzyć menu "Zawartość", aby edytować zasadniczą **treść danej sekcji** (zob. Rys. 25).

Nad oknem zawierającym treść sekcji znajduje się pasek narzędzi edycyjnych, który umożliwia m.in. sformatowanie tekstu, wstawienie linku do strony internetowej lub do pliku dołączonego do szkolenia, wstawienie pliku graficznego lub pliku audio/wideo.

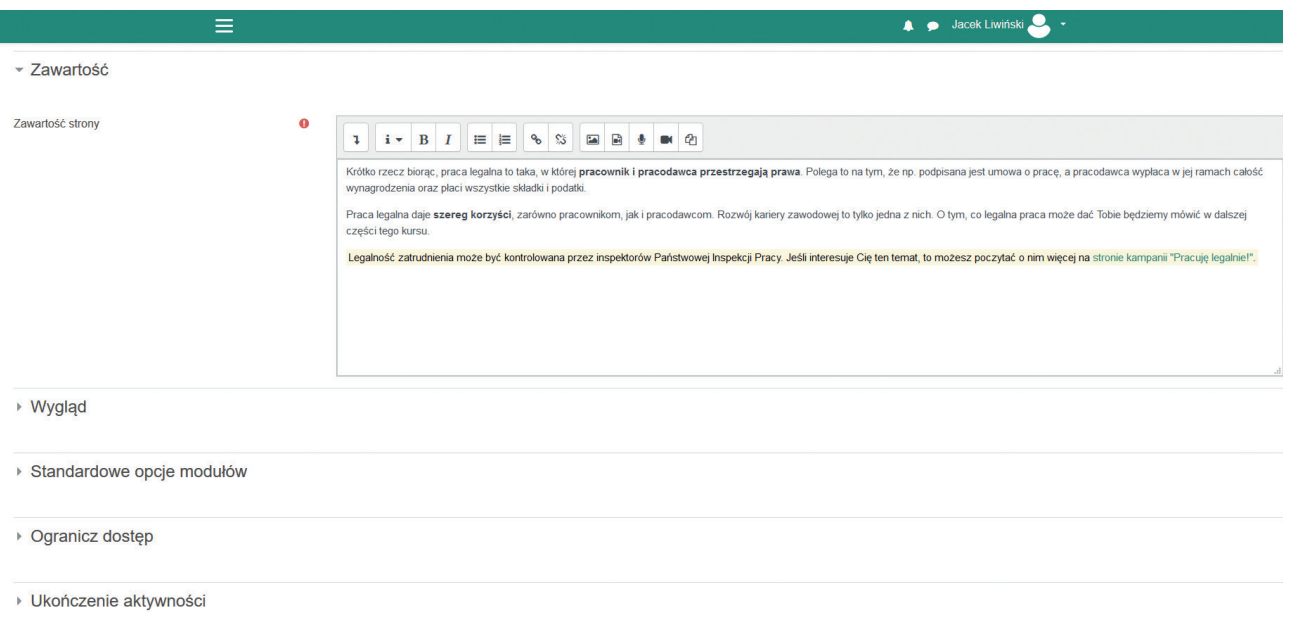

### Rys. 25. Strona edycji ustawień sekcji 2.1 w szkoleniu "Zbuduj swoją **karierę. Nie wyląduj w szarej strefie!" (2/2)**

Źródło:<https://www.naumowe.pl/>

Aby **utworzyć link do strony internetowej**, należy zaznaczyć tekst, który ma być podświetlony jako hiperłącze, a następnie wcisnąć ikonkę "Wklej link" na pasku narzędzi. Pojawi się wtedy okno tworzenia linku (zob. Rys.26). Tam należy wpisać adres strony internetowej, a następnie kliknąć przycisk "Utwórz link".

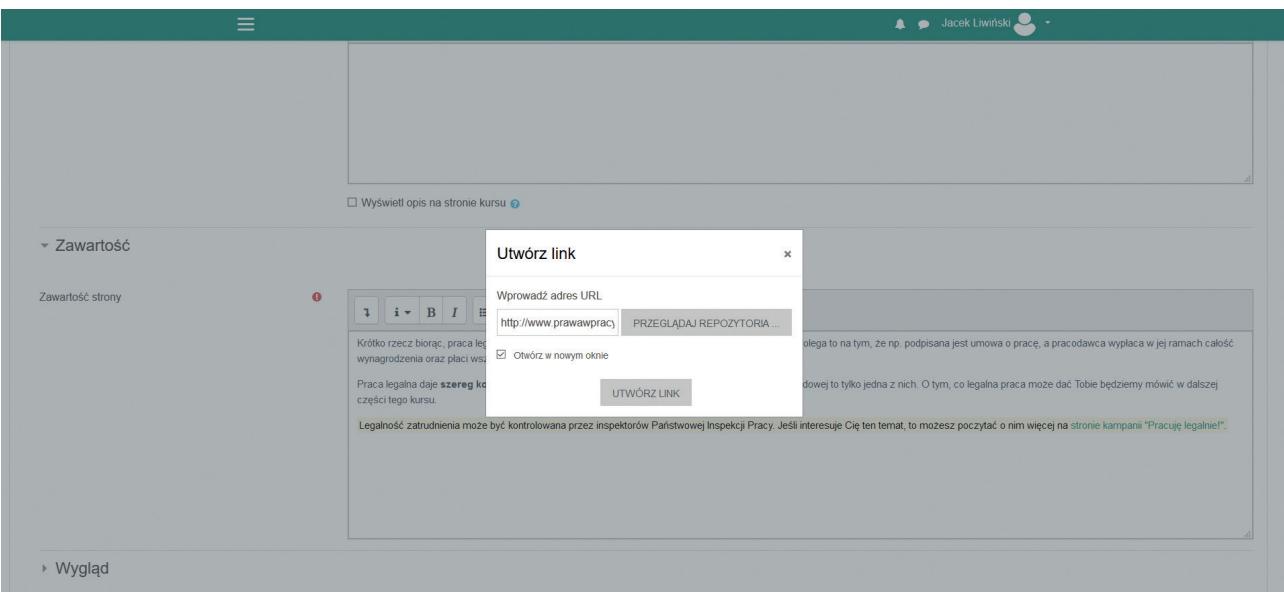

**Rys. 26. Okno tworzenia linku**

Po zakończeniu wprowadzania zmian w treści sekcji należy je zapisać jednym z przycisków na samym dole menu edycji sekcji – można wybrać "Zapisz i wróć do kursu", aby po wyjściu z trybu edycji przenieść się na stronę główną szkolenia, lub "Zapisz i wyświetl", aby zobaczyć daną sekcję po zmianach.

### **ZMIANA ZAWARTOŚCI QUIZÓW**

W celu zmiany zawartości quizu należy najpierw wejść na stronę wybranego quizu, klikając jego tytuł na stronie głównej kursu. Będąc na stronie quizu, trzeba wyświetlić menu ustawień, klikając zębate kółko po prawej stronie ekranu (zob. Rys. 27).

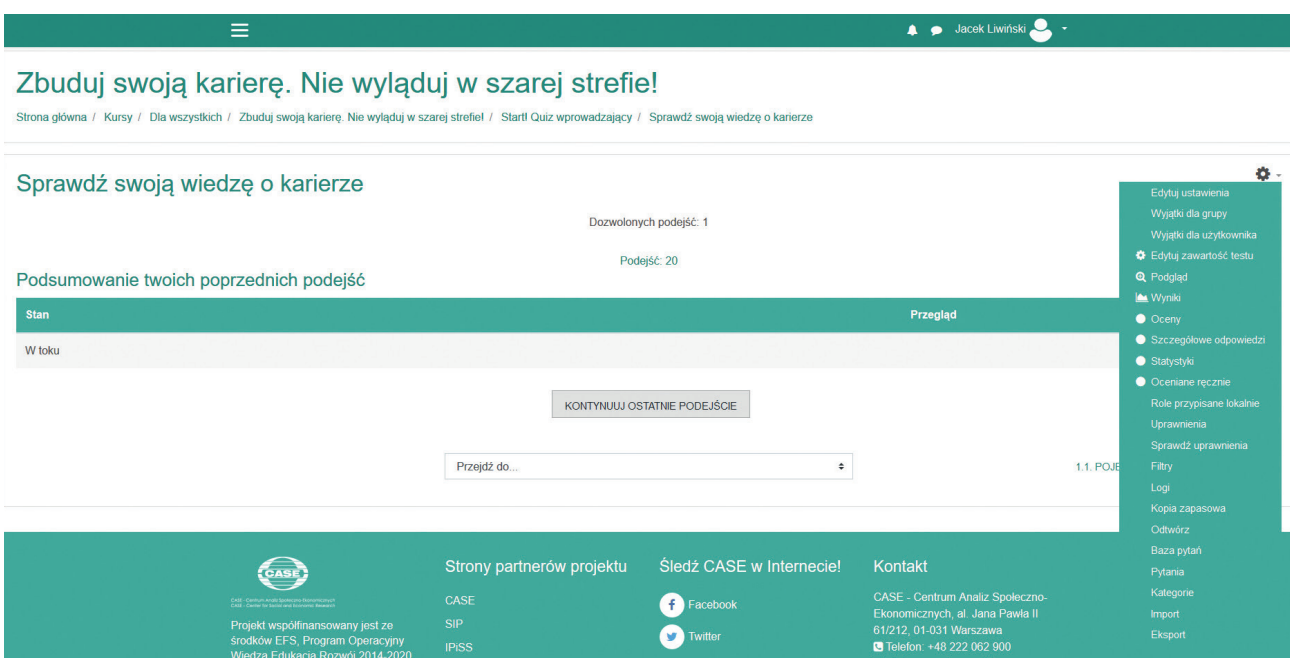

**Rys. 27. Strona quizu z wyświetlonym menu ustawień**

Źródło: https://www.naumowe.pl/

W menu ustawień są dwie opcje pozwalające na edycję quizu: "Edytuj ustawienia" oraz "Edytuj zawartość testu". Wybór pierwszej z nich pozwala na modyfikację tytułu quizu i jego opisu (instrukcji dla uczestnika) znajdującego się na stronie quizu. Wybór drugiej opcji umożliwia modyfikowanie samego testu, tj. liczby pytań, ich treści, możliwych odpowiedzi i kryteriów oceniania.

Po wybraniu tej drugiej opcji przejdziemy na stronę edycji zawartości quizu (zob. Rys. 28). Znajdują się na niej wszystkie pytania (tytuł pytania i początek jego treści) oraz punktacja za poprawną odpowiedź. Aby zmienić treść pytania i/lub odpowiedzi, należy kliknąć zielone kółko zębate obok tytułu pytania. Przejdziemy wtedy na stronę edycji danego pytania (zob. Rys. 29). Po wprowadzeniu zmian musimy je zapisać, klikając na samym dole strony przycisk "Zapisz zmiany".

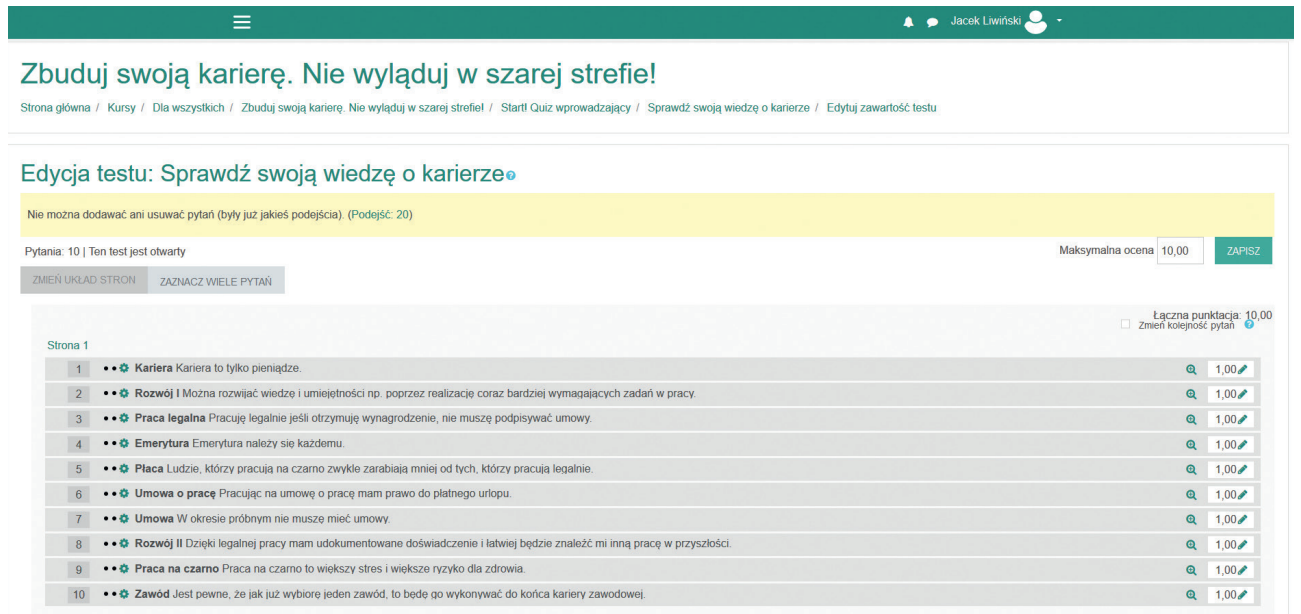

### **Rys. 28. Strona edycji zawartości quizu**

Źródło:<https://www.naumowe.pl/>

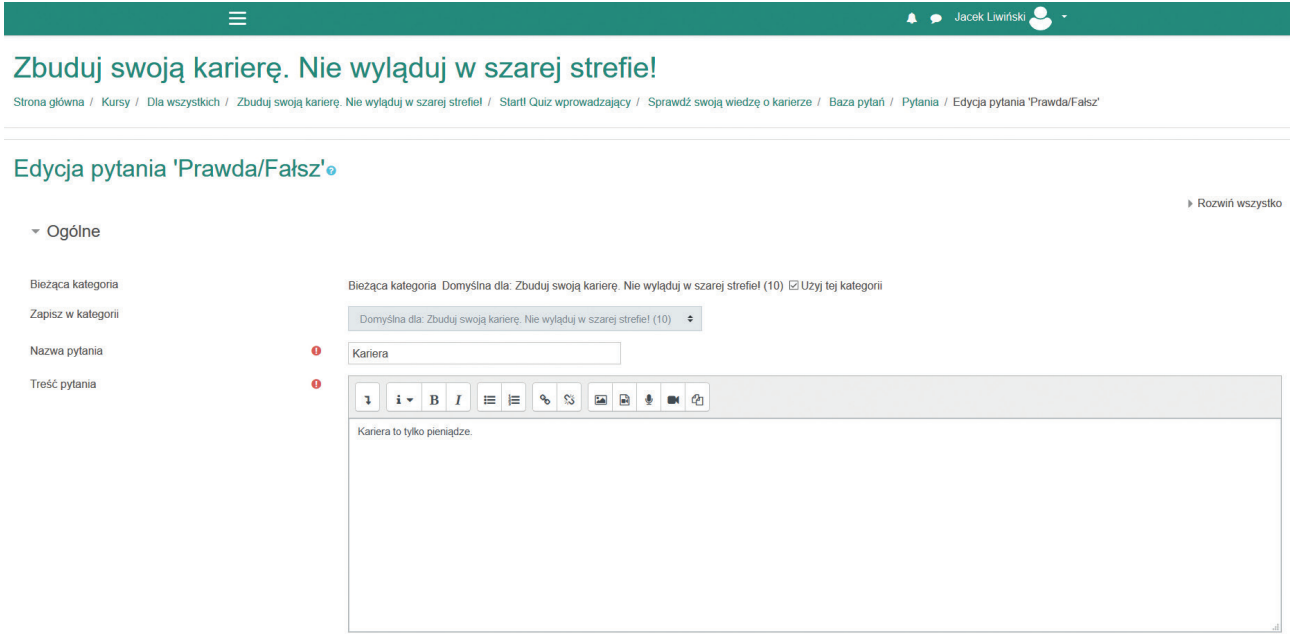

### **Rys. 29. Strona edycji pytania**

Aby zmienić liczbę punktów za poprawną odpowiedź, na stronie edycji zawartości testu klikamy ołówek przy punktacji (po prawej stronie od treści pytania). Nową liczbę punktów zatwierdzamy, klikając ENTER.

## **Źródła informacji zawartych w szkoleniach**

W celu modyfikacji zawartości merytorycznej szkoleń przydatna może być wiedza na temat źródeł informacji zawartych w szkoleniach. Poniżej znajduje się wykaz źródeł wykorzystywanych przy opracowaniu szkoleń dla pracodawców.

### Szkolenie "Zbuduj swoją karierę. Nie wyląduj w szarej strefie!":

- X **[http://www.prawawpracy.pl/html/](http://www.prawawpracy.pl/html/kontrole_legalnosc_obywatele_pl.html) [kontrole\\_legalnosc\\_obywatele\\_pl.html](http://www.prawawpracy.pl/html/kontrole_legalnosc_obywatele_pl.html)**
- X **<https://barometrzawodow.pl>**

### Szkolenie "Pracuj i żyj bez stresu":

- ▶ Brockert S. (2003). Pokonać stres. Warszawa, Wydawnictwo Lekarskie PZWL
- X Boenisch E., Haney M.C. (2004). Twój stres. Gdańsk, Gdańskie Wydawnictwo Psychologiczne
- ▶ Derra C. (2005). Trening autogenny dla każdego. Warszawa, Wydawnictwo Amber
- **Hartley M. (2005). Stres w pracy. Kielce, Wydawnictwo Jedność**
- ▶ Kaian Kochanowska E., Ameli R., Łysak A. (2019). Dobry oddech. Wydawnictwo Charaktery
- ▶ Truckenbrodt N. (2008). Życie w stresie. Jak okiełznać lęki. Gliwice, Wydawnictwo Helion
- ▶ van der Zeil E. (2001). Relaks doskonały. Wydawnictwo Rebis

### Szkolenie "Pracuj legalnie! Kurs dla cudzoziemców":

- X **<https://cudzoziemcy.gov.pl>**
- X **<https://www.gov.pl/web/dyplomacja/wizy>**
- X **<https://secure.e-konsulat.gov.pl/default.aspx>**
- X **<https://www.gov.pl/web/dyplomacja>**
- ▶ <https://udsc.gov.pl>
- X **[https://www.gov.pl/web/rodzina/](https://www.gov.pl/web/rodzina/prawa-i-obowiazki-cudzoziemcow-pracujacych-w-polsce) [prawa-i-obowiazki-cudzoziemcow-pracujacych-w-polsce](https://www.gov.pl/web/rodzina/prawa-i-obowiazki-cudzoziemcow-pracujacych-w-polsce)**
- X **[https://www.gov.pl/web/rodzina/oswiadczenia-o-powierzeniu-](https://www.gov.pl/web/rodzina/oswiadczenia-o-powierzeniu-wykonywania-pracy-cudzoziemcowi) [-wykonywania-pracy-cudzoziemcowi](https://www.gov.pl/web/rodzina/oswiadczenia-o-powierzeniu-wykonywania-pracy-cudzoziemcowi)**
- X **[https://ec.europa.eu/home-affairs/content/visa-calculator\\_en](https://ec.europa.eu/home-affairs/content/visa-calculator_en)**
- I https://commons.wikimedia.org/wiki/File:Map of the Schen**[gen\\_Area.svg](https://commons.wikimedia.org/wiki/File:Map_of_the_Schengen_Area.svg)**
- X **<https://prod.ceidg.gov.pl/ceidg/ceidg.public.ui/search.aspx>**
- X **<https://ems.ms.gov.pl/krs/wyszukiwaniepodmiotu?t:lb=t>**
- X **<https://wyszukiwarkaregon.stat.gov.pl/appBIR/index.aspx>**
- X **<https://www.big.pl/certyfikat>**
- X **<http://stor.praca.gov.pl/portal/#/kraz>**

Publikacja została opracowana w ramach projektu "Budowa i wdrażanie innowacyjnych narzędzi ograniczających zjawisko pracy nierejestrowanej w instytucjach współodpowiedzialnych za minimalizację zjawiska "szarej strefy" na rynku pracy". Projekt jest współfinansowany ze środków Unii Europejskiej w ramach Programu Operacyjnego Wiedza Edukacja Rozwój 2014–2020.

#### **ISBN: 978-83-7178-717-1**

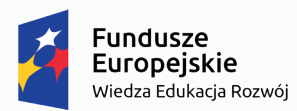

Rzeczpospolita Polska

Unia Europejska Europejski Fundusz Społeczny

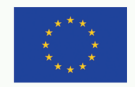

**www.case-research.eu www.naumowe.pl**